保养手册 晶圆搬送机

**AL 120-12** 系列

**300 mm** 半导体晶圆搬送机 晶圆搬送机 **AL120-LMB12-LP3 AL120-LMB12-F**  晶圆搬送机附件 **AL120-VS12 AL120-RC**

感谢购买仪景通 AL120 系列晶圆搬送机。 为了确保本机的使用安全性,获得最佳性能,我们建议在使用本机前仔细阅读理解本手册。 请将本使用说明书存放便于取用的地方,以备将来使用时随时参考。 本手册专为保养服务工程师使用。 请将本使用说明书存放便于取用的地方,以备将来使用时随时参考。

晶圆自动搬送机

AM5062-02

# 介绍

## **i** 介绍

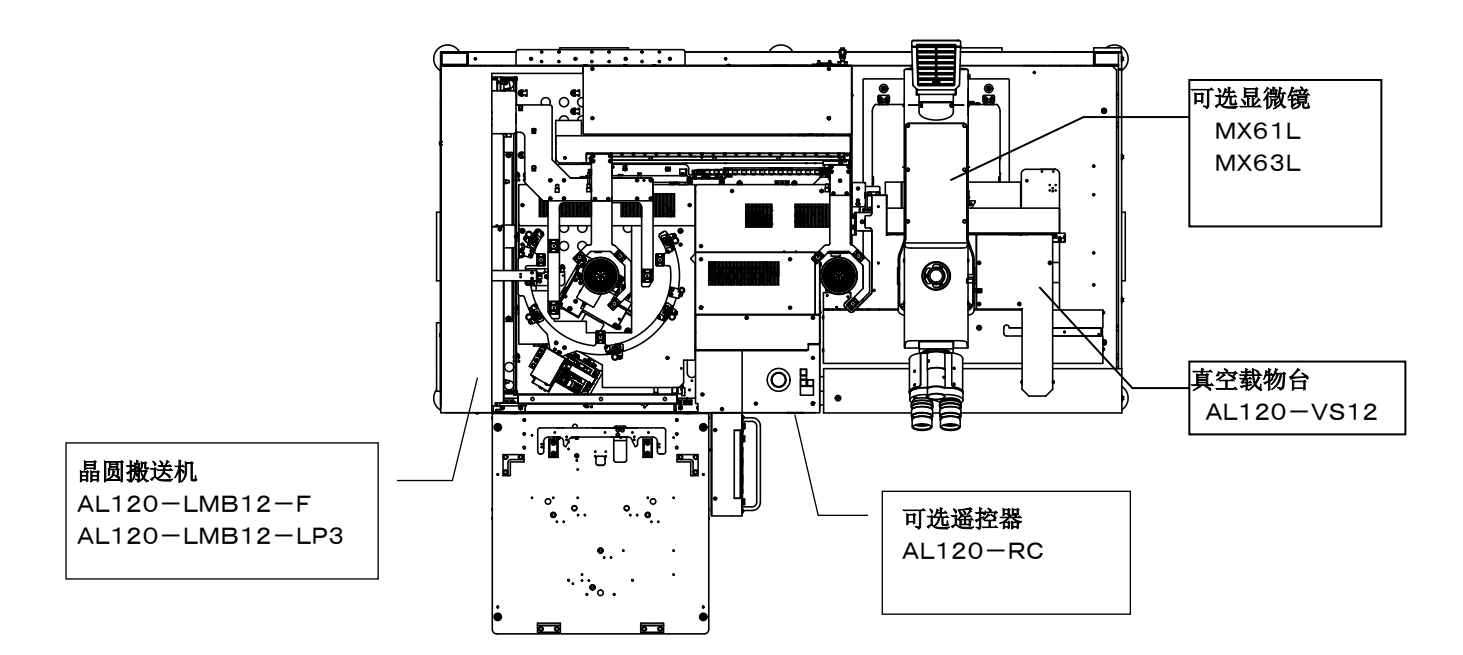

#### **AL120** 系列产品清单

该装置是将晶圆从晶圆盒晶圆盒搬运到显微镜的晶圆自动搬送机。在搬送过程中可以实施宏观观察。 AL120 系列产品名称由类型名称和适用的晶圆尺寸组成。

请注意只能组合使用具有相同晶圆尺寸的 AL120 系列产品。

(在全部 AL120 系列中普遍使用遥控器。)

装置类型(主机)

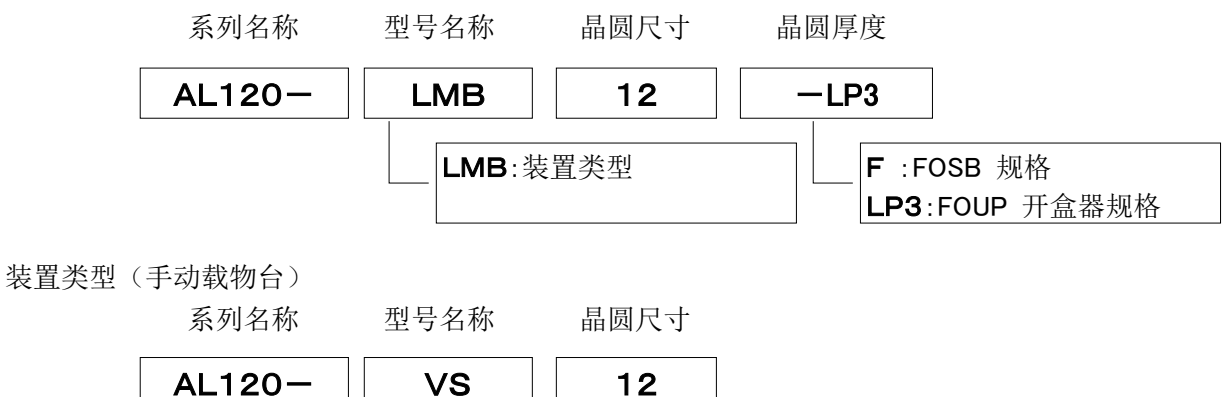

AL120 系列包括晶圆搬送机、真空载物台和其它产品。

本手册不涵盖定制的规格或显微镜。

为全面理解所购搬送机和显微镜,请参阅显微镜的使用说明书。

用户必须自己准备要安装搬送机的工作台,以及要检查并由搬送机搬送的晶圆盒和晶圆。

搬送装置上检查・搬送的晶圆盒以及晶圆由客户准备。

### **1.** 注意事项

操作者必须遵循操作/修养手册中的说明操作。否则就无法确保安全性,并可能导致设备功能异常。

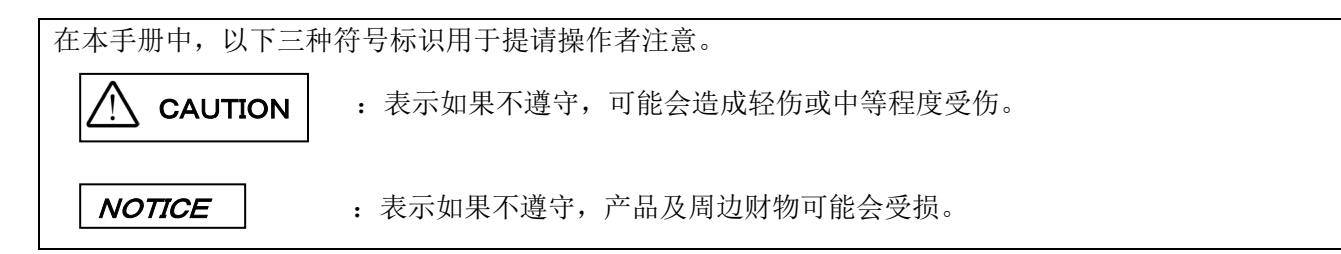

### **2.** 安全注意事项

- **1.** 必须使用本公司附带的电源线。电源线必须远离一起使用的电源装置**/**光源装置 ,不要接触灯罩附近 的发热部分等。
- **2.** 请在规定的使用环境下使用。
- **3.** 移动装置时,必须联络仪景通销售处。
- **4.** 电源线要设置在容易拔取的位置。当发现装置有异常时,必须迅速从搬送装置背面拔下电源线。
- **5.** 将接线、接管捆在桌脚上,注意不要绊倒。
- **6.** 必须接地。否则本公司无法确保电气安全性能。
- **7.** 绝对不能将金属片等插入通风口,可能造成触电及故障。
- **8.** 保养装置时,事前必须接受保养培训。
- **9.** 清扫破损的晶圆时,必须佩戴手套。
- **10.** 停止真空供给时,检查中的晶圆可能会掉落。推荐使用缓冲罐,止逆阀,即使停止供给真空也能保持 真空。缓冲罐及止逆阀不附带。如果需要可以联络仪景通的销售处。
- **11.** 晶圆摇晃下降的状况下,搬送晶圆可能会有危险。
- **12.** 请使用**SEMI**规格规定的晶圆盒。晶圆盒倾斜状态下使用时,可能有导致晶圆破损等危险。
- **13.** 为了满足本装置的性能,组装·设置本装置时,周围空间最少确保以下要求。
	- ·二点划线区为台面可动范围。
	- ·保养时等,改变镜筒的安装方向,或移动台面,更能确保操作空间。
	- ·该设置空间是依据**SEMI**规格指南(**SEMI S8-1016**)设定的,客户的装置操作空间,请参照下述的 设置空间,以及外观·眼点尺寸等,根据客户的使用情况适当调整。
- 14. **AL120-LMB12-LP3** 在观察窗开关位置的下方,设置有 **FOUP** 自动断电开关。 该开关在 **FOUP** 门开关时机械联动。观察窗关闭时,**FOUP** 门关闭无法运行。如果观察窗打开时, **FOUP** 门关闭,安全开关会运转,切断 **FOUP** 电源。这是为了防止 **FOUP** 门夹伤手。

## 安装空间

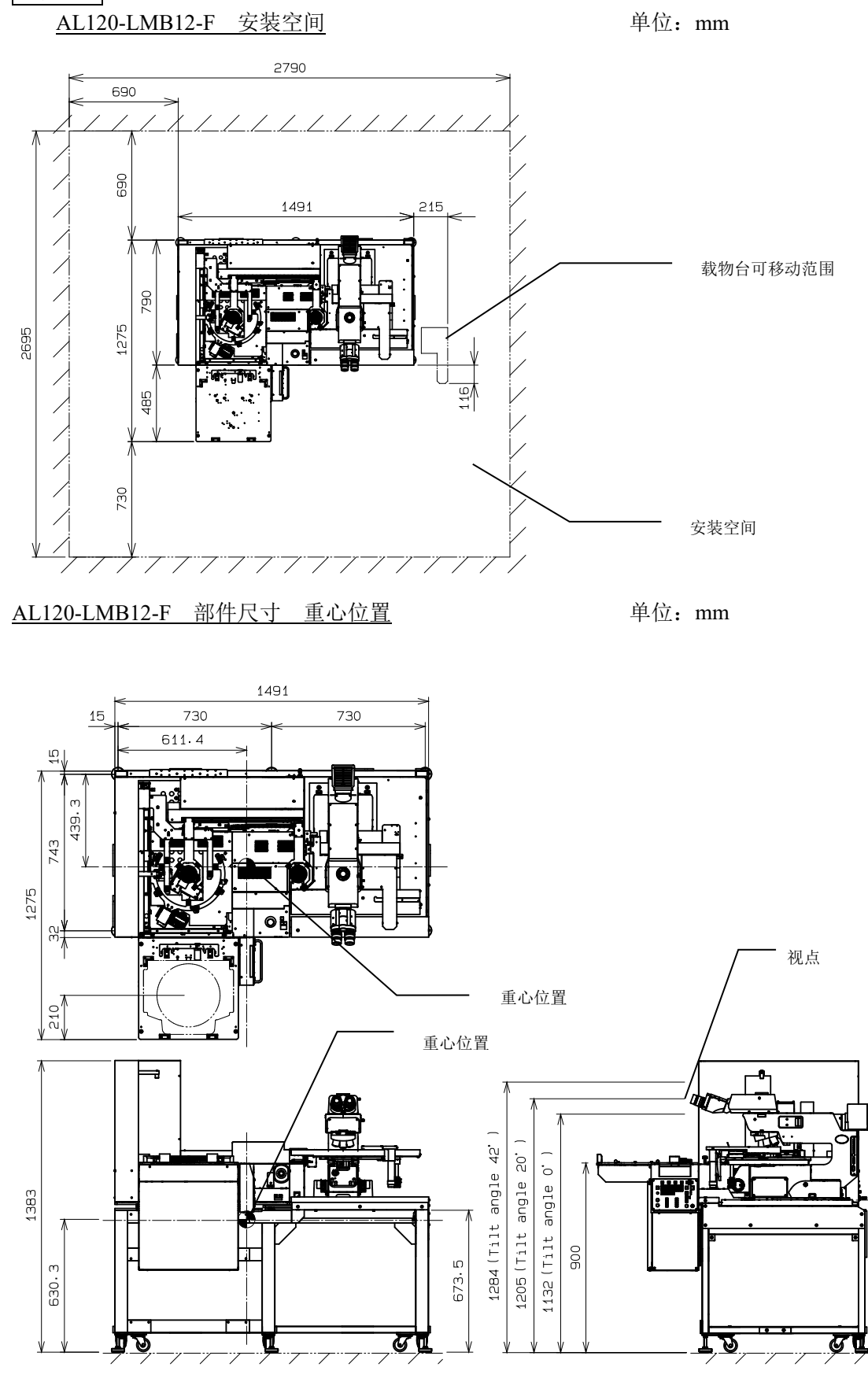

724

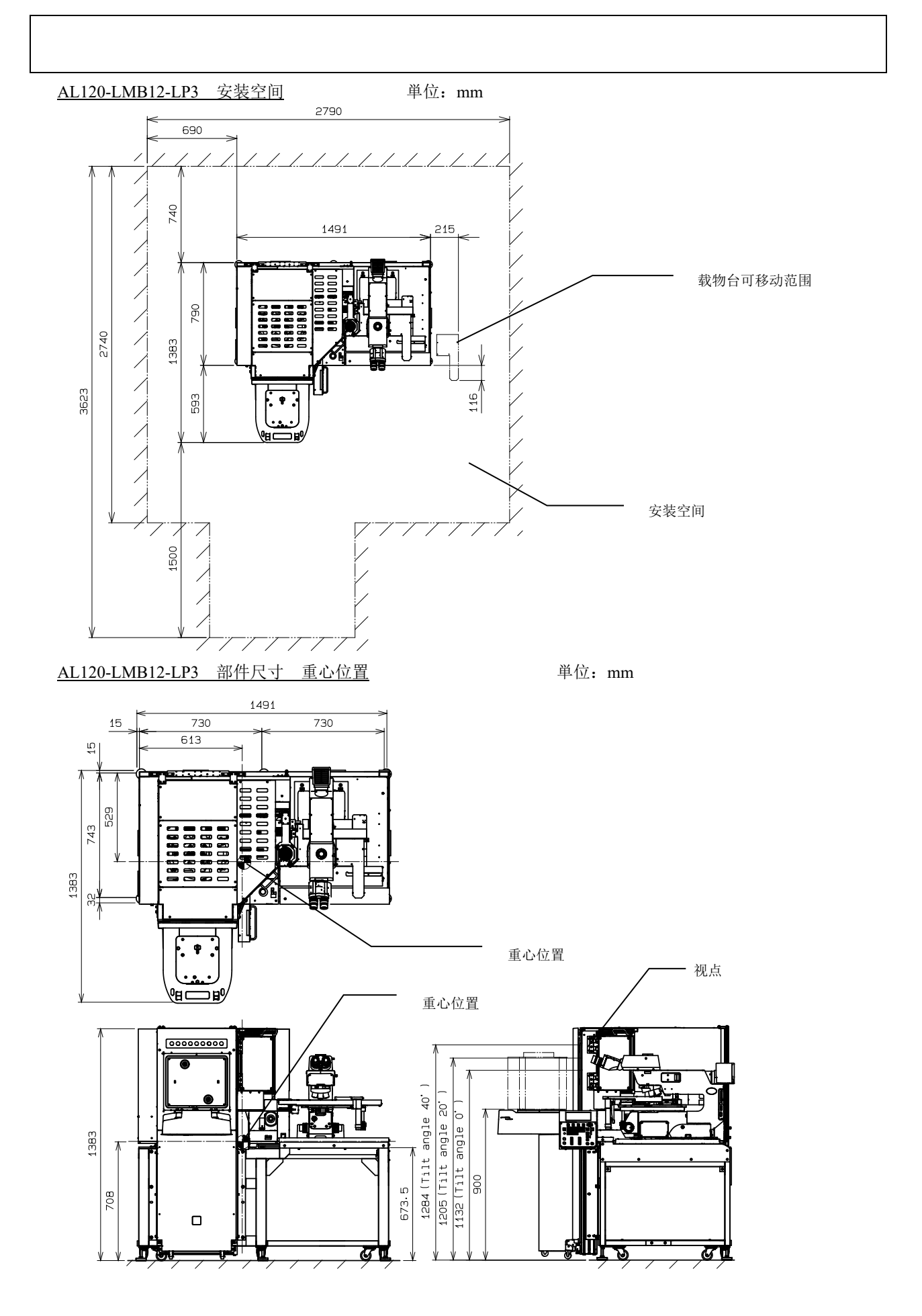

# 地震保护

地震时设备会发生移动,因此推荐固定在地面上。 固定位置有 4 处。

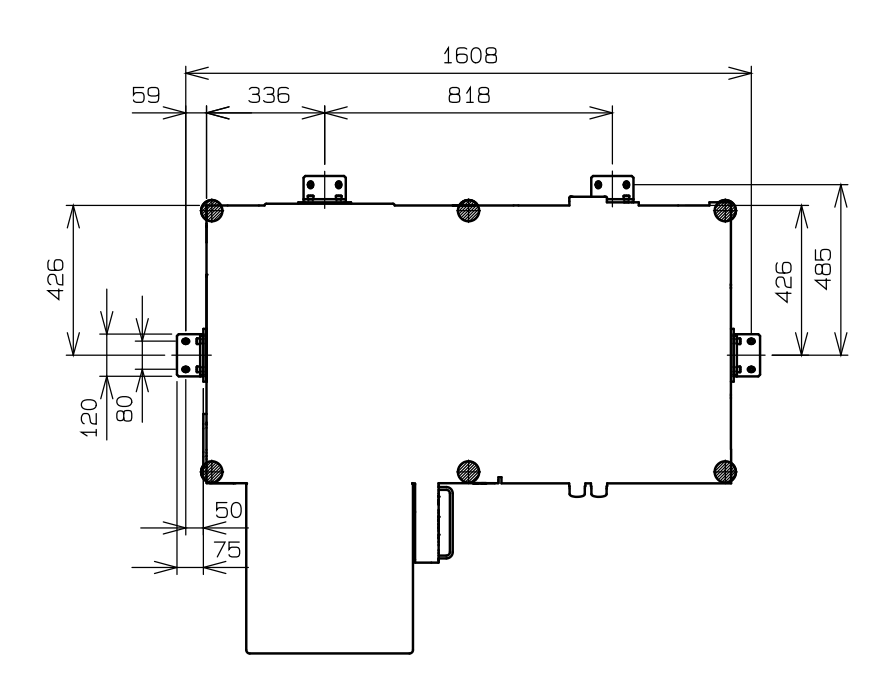

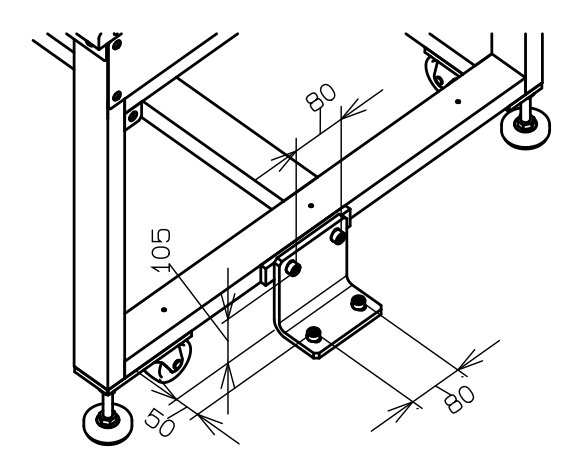

固定部件(可选 ) 材质:不锈钢 板厚:9mm 固定螺栓:M10

#### 安全符号

本搬送机上有以下符号。

务必理解符号的含义,以最安全的方式操作该设备。

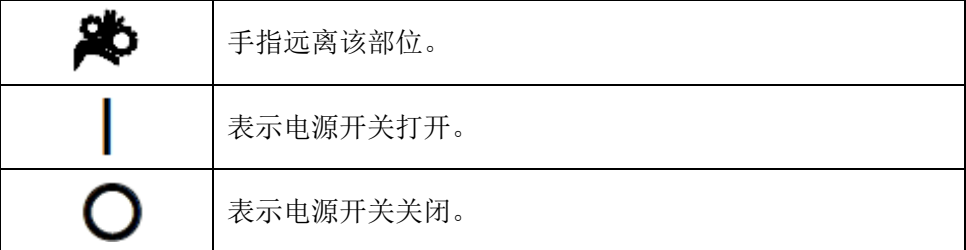

## 警告标签

警告标签粘贴在操作/使用搬送机时需要特别注意的所有部件上。务必按照该说明操作。

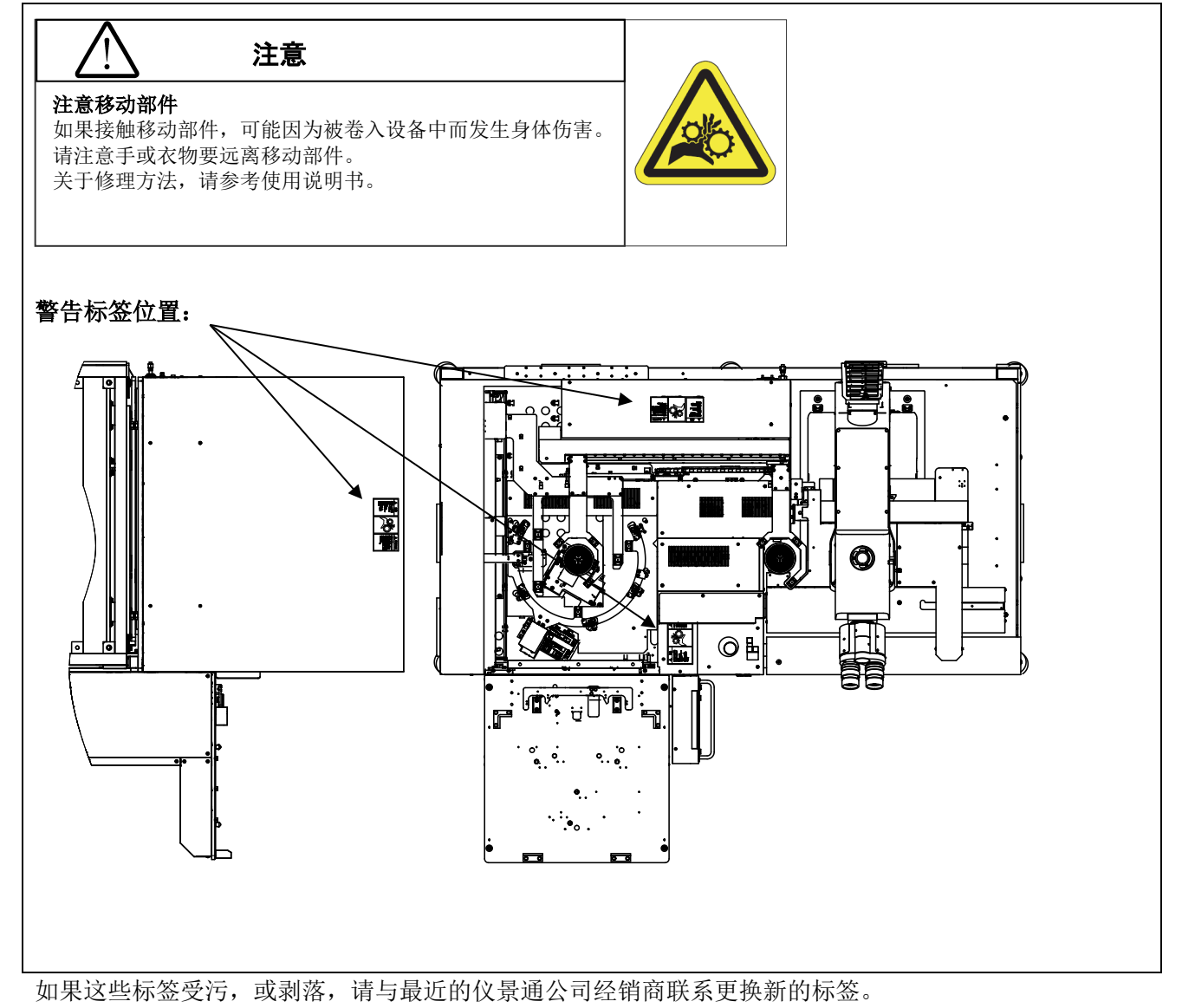

# **3.** 开始操作前

为充分发挥搬送机的性能,同时确保安全性,请按以下三个方面操作。

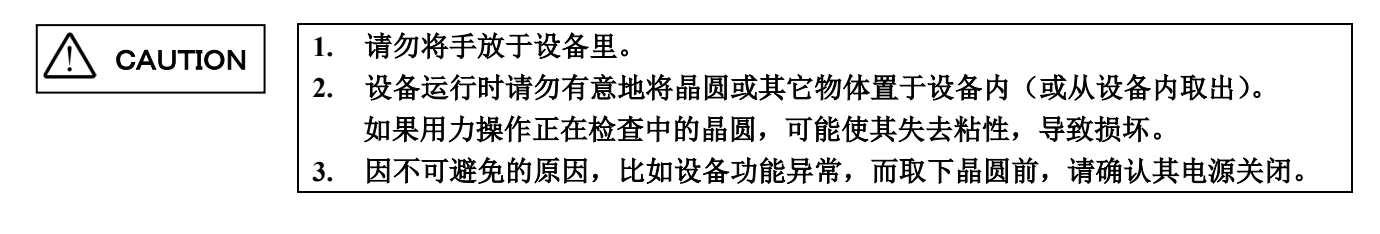

## **4.** 维护和存放

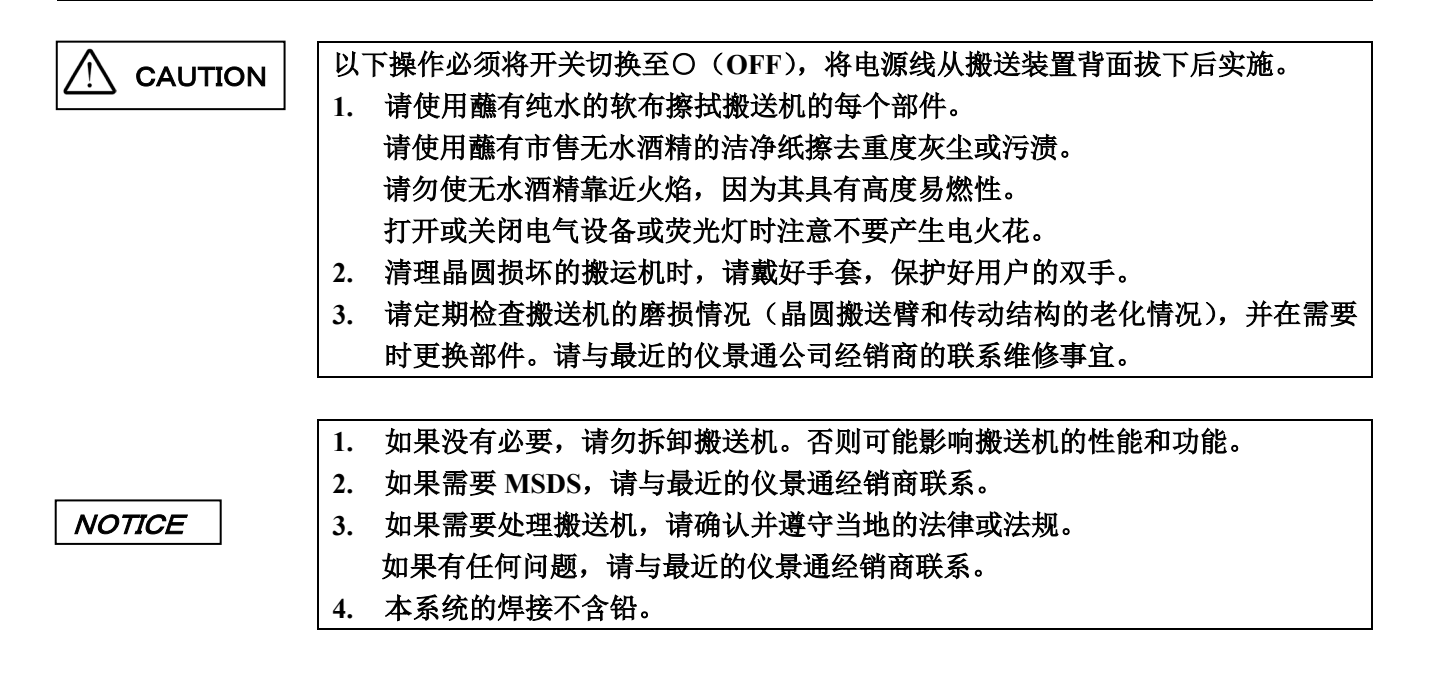

# **5.** 每日检查

- 1. 操作搬送机以前请确认以下几点。
- (1)真空供给压力:-67KPa~-80KPa 如果需要真空计和调节器,请联络仪景通销售处。
- (2)干燥空气供给压力:0.5~0.6MPa(仅 AL120-LMB12-LP3)
- (3)搬送装置内不要有晶圆,工具等。
- 2. 开始检查以前请确认以下几点。
- (1)确认电源开关打开(检查液晶显示屏) 打开电源开关,确认初始化了每个手臂的位置,并且其型号 名称显示在液晶显示屏上。打开电源开关时,搬送机可能设 置为跳过初始化。这不是出现功能异常。按下[开始]按钮时, 搬送机执行初始化。

AL120-LMB12-LP3 ALL Press Start button No|Size|Thick |Comment 1.|300 |775-500 | Recall Wafer Setting Memory

- (2)紧急停止键的确认 按下紧急停止键时,电源断电,请确认主开关处于 OFF 的状态。
- (3)FOUP 自动断电的确认

打开观察窗后,使用开始键重新开始测试程序,测试 No.1-<Menu2>-[M2]-< Z axis movement check >。 FOUP 门上升,请确认通过联动开关切断 FOUP 电源。

(4)再次打开之前,请关闭观察窗。

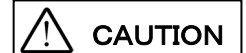

CAUTION | 本装置运行过程中,手绝对不可以伸到 FOUP 安全门内。

# **6.** 符合的标准

- (1) 根据以下标准检测设备,或进行评估。
- (2) 尽管本设备设计在工业环境中使用,但由于在使用了不正确的操作方法时可能无法满足性能 要求,因此,请根据本手册实施正确的处理。

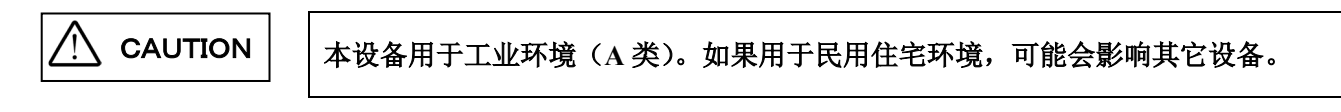

## **FCC**

本设备经过试验证实符合 A 类数字设备的要求,以及 FCC 规定的第 15 条款。这些要求设计用于提供合理 的保护,防止设备在商业环境中运行时受到有害干扰。本设备产生、使用并可以发射射频能量,如果没有 按照使用说明书所述安装和使用,可能对无线通讯产生有害干扰。

在住宅区操作本设备可能会造成有害干扰,在这种情况下,用户需要自费对干扰进行消除解决。

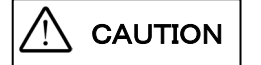

#### **FCC** 警告:

未经合规责任方明确批准对设备进行修改或改装的用户, 其操作设备权限可能被 取消。

## **SEMI**

本装置根据 SEMI 规格指南,实施以下评价。

- S2-1016: 半导体制造装置电气安全准则
- S8-1016: 半导体制造装置人类工学/以人为本安全设计准则

# **■** 选择合适的电源线

如果没有提供电源线,请参照以下"规格"和"电源线认证"选择合适的设备用电源线; 注意:如果您使用仪景通产品未经核准的电源线,仪景通公司将不保证设备电气安全性。

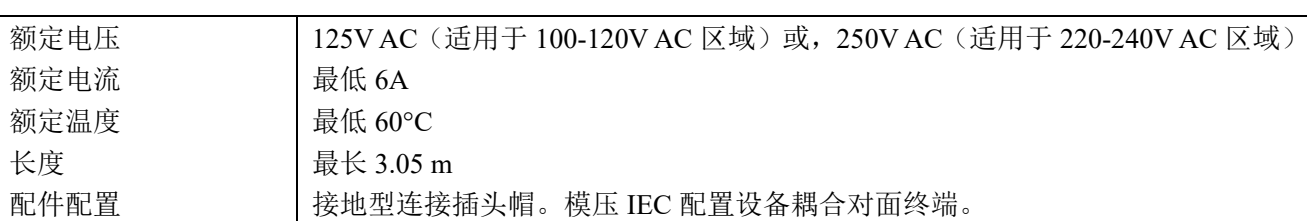

# 规格

## 表 **1** 电源线认证

电源线应通过表 1 中列出机构之一认证, 或标记有表 1 或表 2 所列认证机构认证的标志。配件须通过表 1 中所列的至少一个机构认证,并标有认证标志。如果您所在地无法购买到表 1 中提到的任何机构批准的电 源线,请使用所在地被任何其他等认证机构批准的替代电源线。

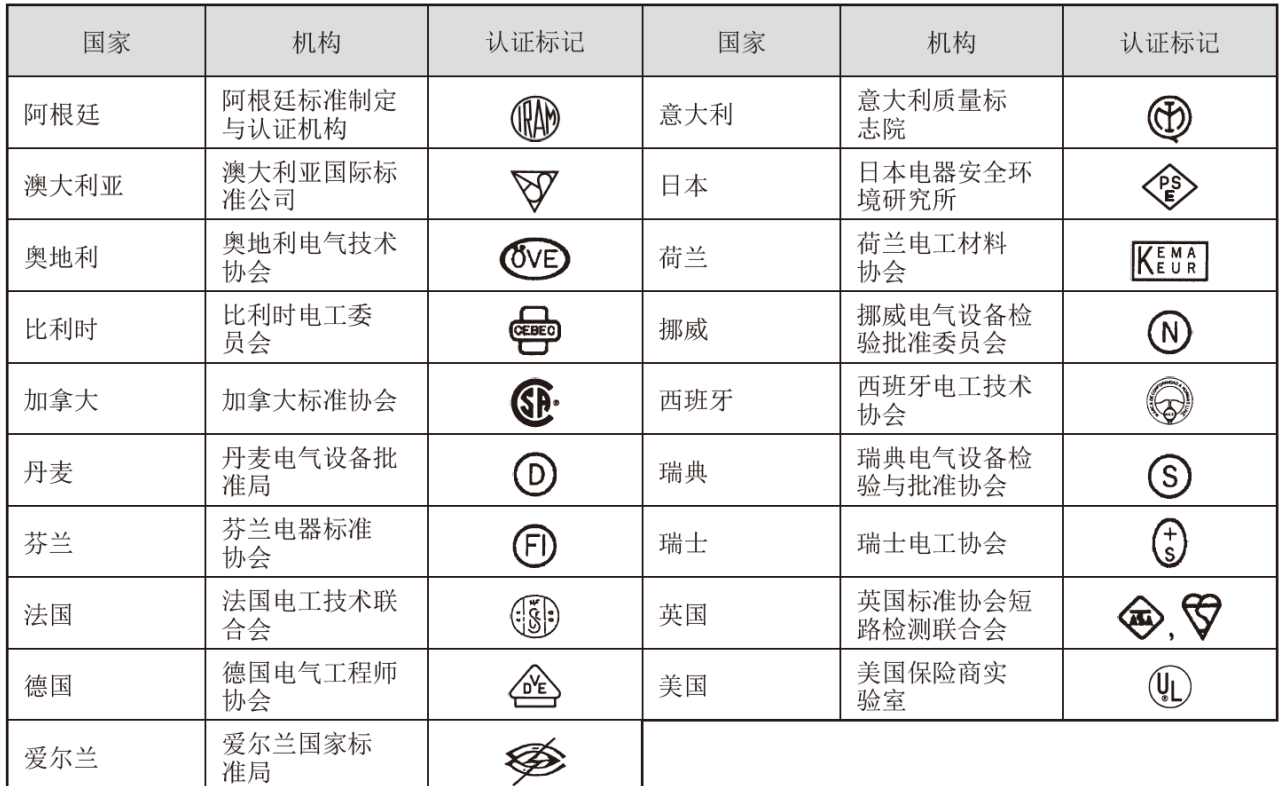

## 表 **2 HAR** 软性电缆 认证组织和电缆国际中心标识方法

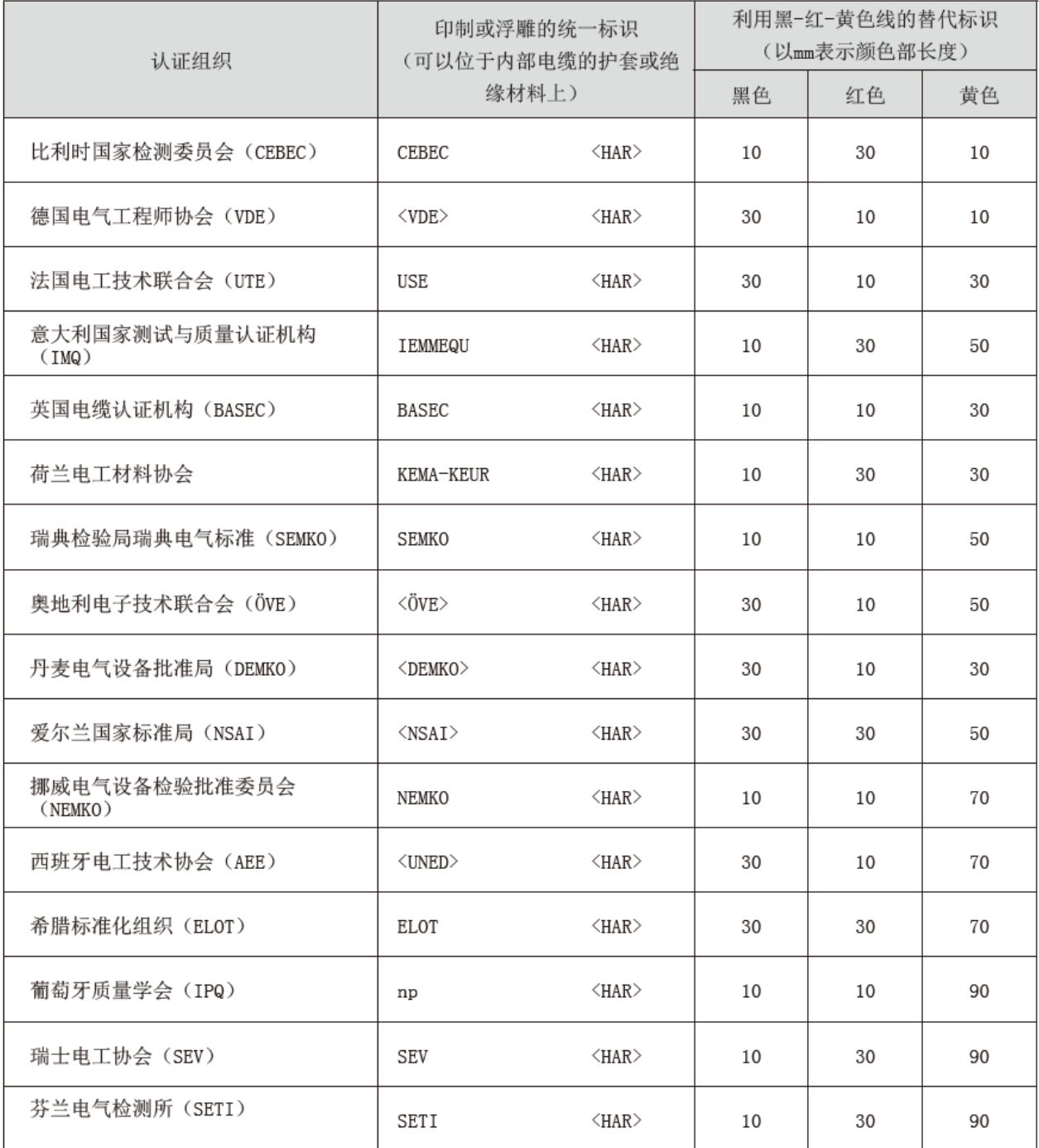

美国安全检测实验室(UL) SV、SVT、SJ或SJT, 3 X 18AWG 加拿大标准协会 (CSA) SV、SVT、SJ或SJT, 3 X 18AWG

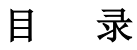

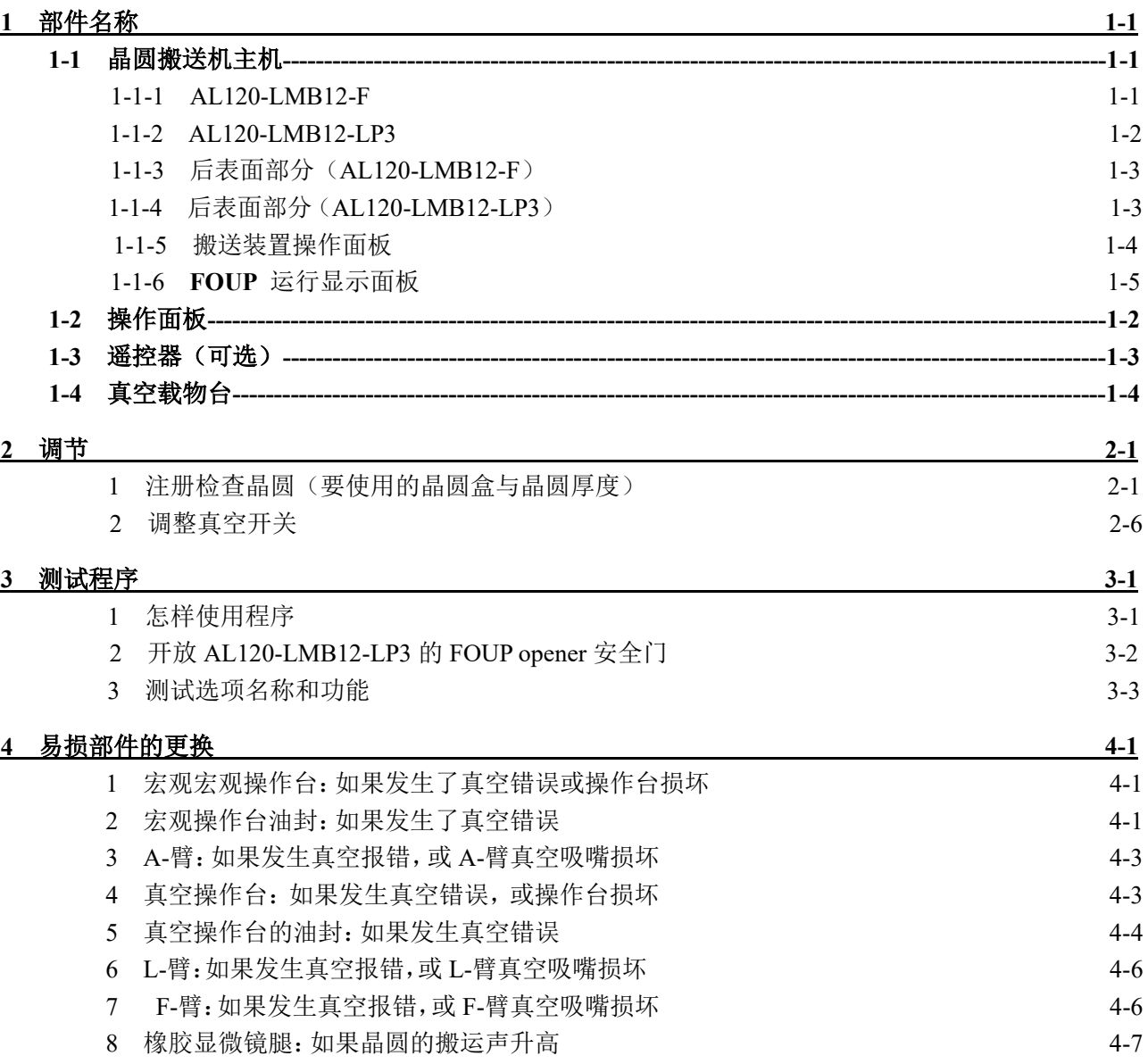

空白页

# **1** 部件名称

## **1-1** 晶圆搬送机主机

## **1-1-1 AL120-LMB12-F**

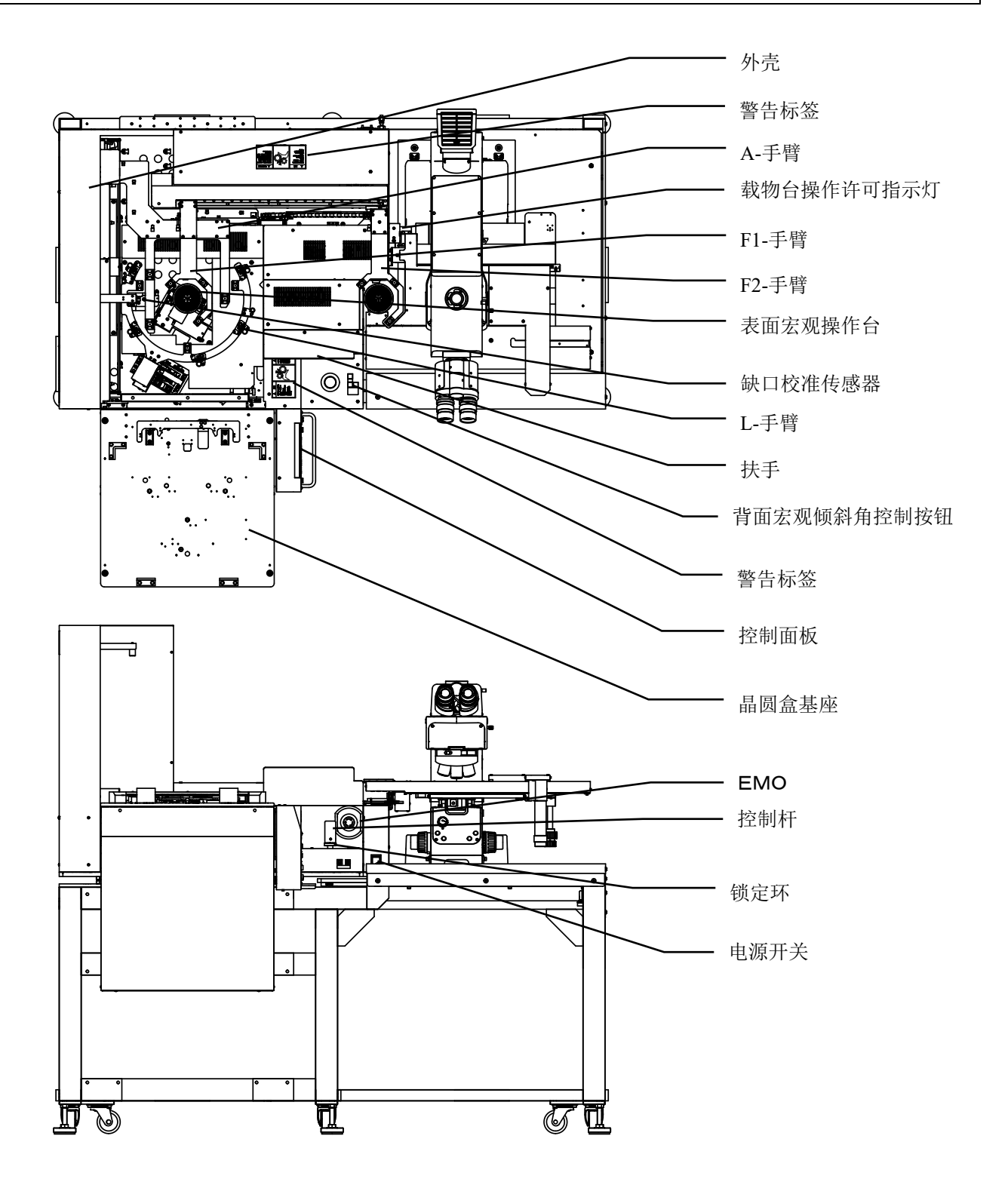

#### **1-1-2 AL120-LMB12-LP3**

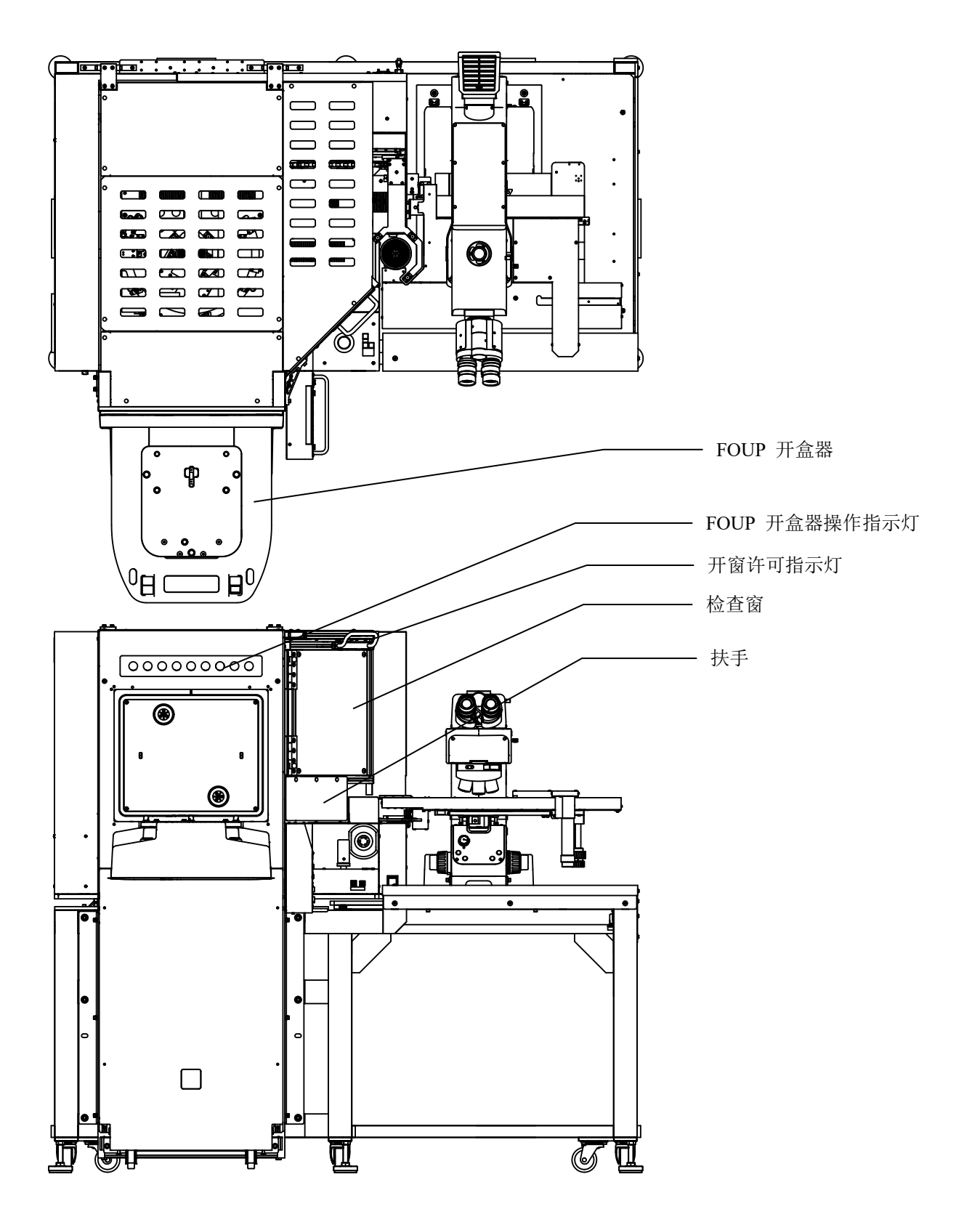

## **1-1-3** 后表面部分(**AL120-LMB12-F**)

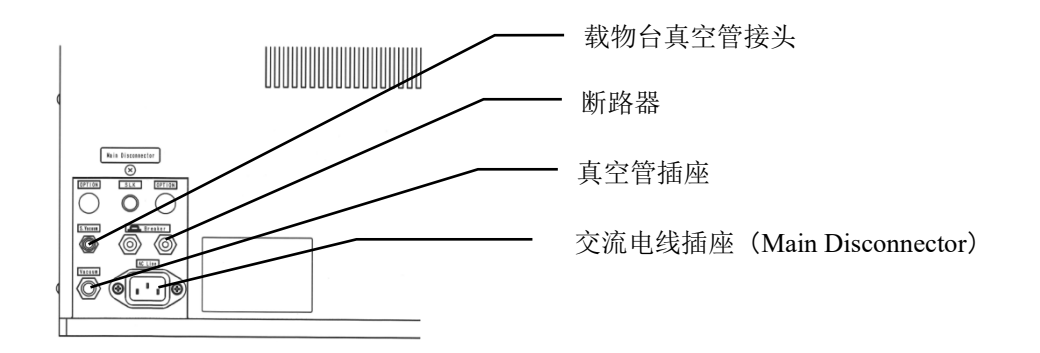

## **1-1-4** 后表面部分(**AL120-LMB12-LP3**)

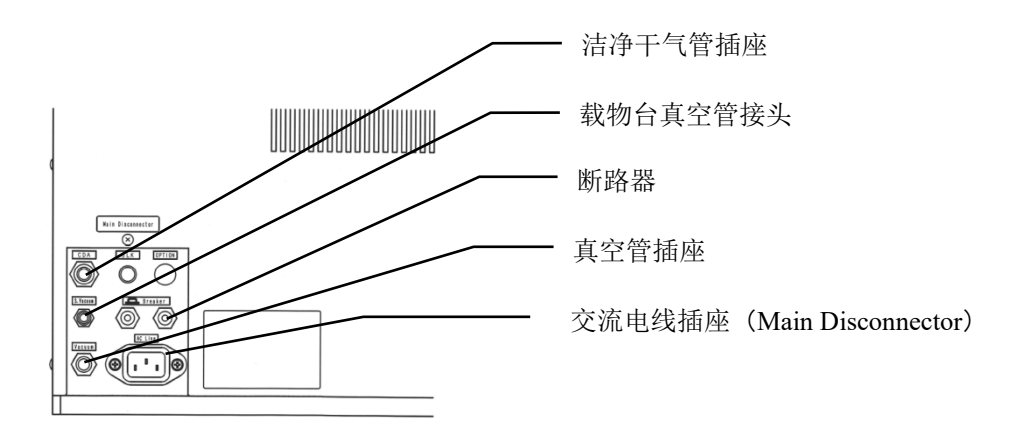

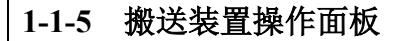

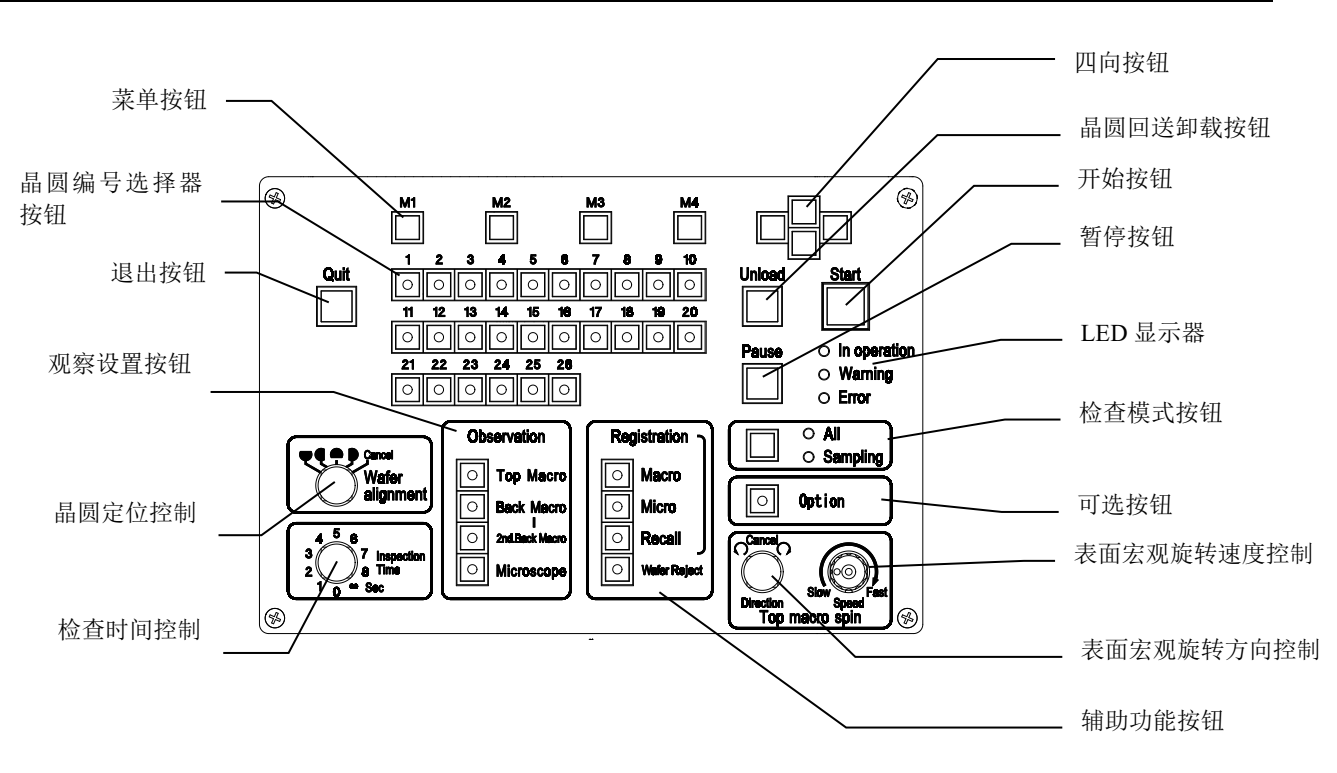

#### **1-1-6 FOUP** 运行显示面板

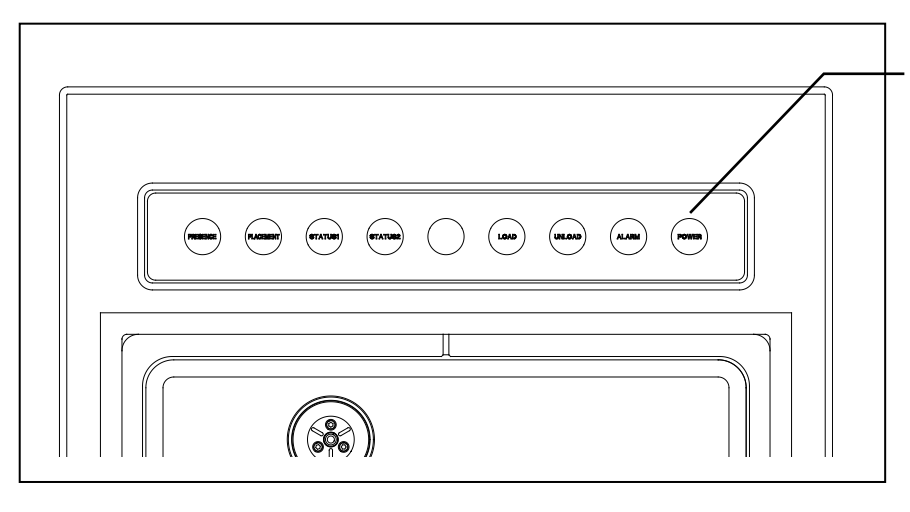

FOUP 运行显示面板

- ・PRESENCE(显示)
- ・PLACEMENT(放置)
- · LOAD (搬送)
- · UNLOAD (回送)
- ・ALARM(报警)
- ・POWER(电源)

## **1-2** 遥控器(可选)

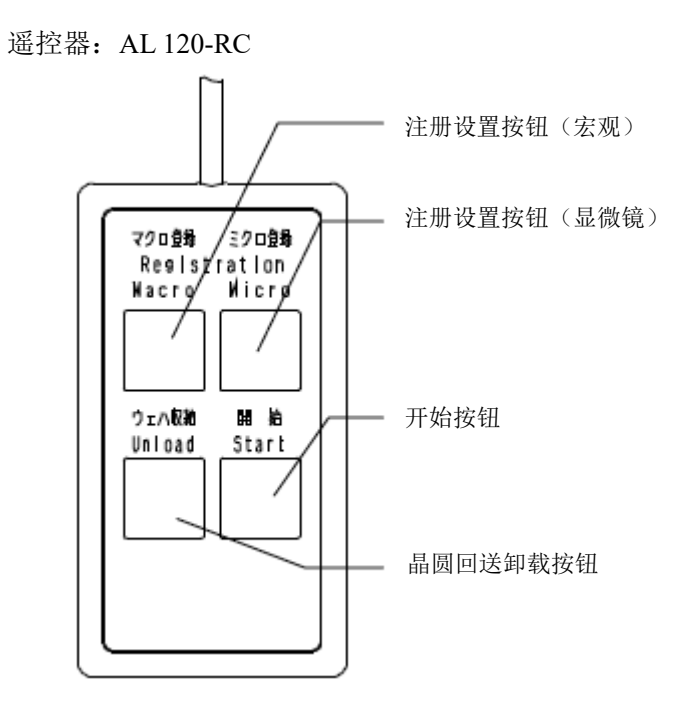

# **1-3** 吸附载物台

吸附载物台: AL 120-VS12

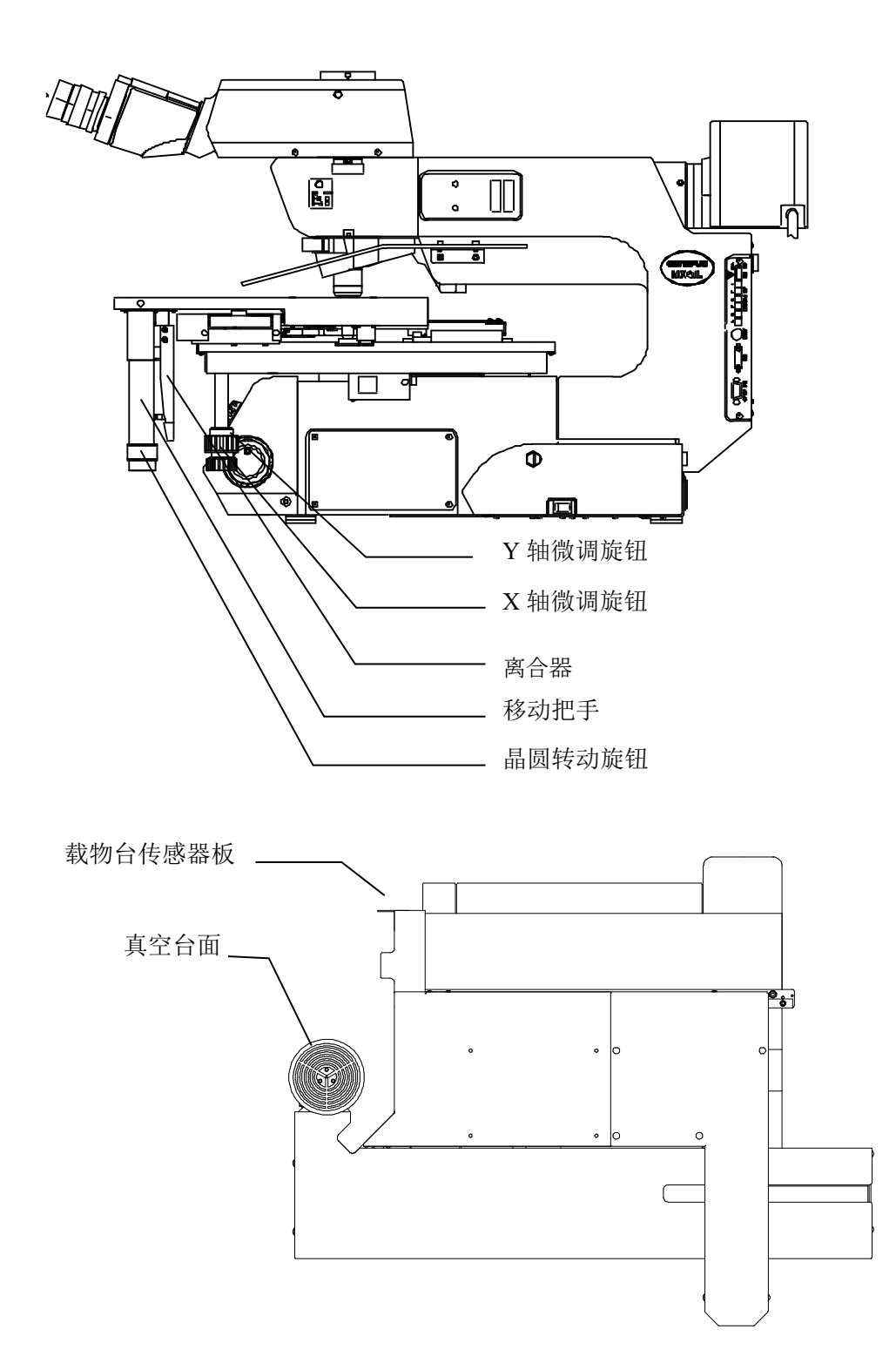

**2** 调节

#### 更换晶圆盒或改变要检查的晶圆的厚度时,需要调节搬送机。

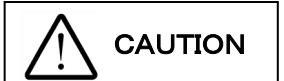

如果没有调节到正确的状态就使用搬送机,可能导致晶圆损坏。请在实施调节 前完成晶圆保养方面的培训。为防止发生危险,在取下外罩,实施调节工作前, 务必关闭电源开关,并拔下电源线。

#### **1** 注册检查晶圆(要使用的晶圆盒与晶圆厚度)

#### **1-1.** 主要操作程序

准备要注册的晶圆盒与晶圆,并采用以下程序调节并注册。

- 1)启动调节试验模式
- 2)测试第 24 项:晶圆类型设置注册
- 3)测试第 11 项:晶圆扫描参数设置注册 准备的项目 将要注册的晶圆插入晶圆盒的最低和最高处卡槽。
- 4)测试第 11 项:晶圆扫描参数确认 准备的项目 将要确认的相同厚度的晶圆插入晶圆盒的所有卡槽。
- 5) 测试第 12 项: 升降器高度(手臂插入和取出高度) 设置注册 准备的项目 将要确认的相同厚度的晶圆插入晶圆盒的所有卡槽。
- 6)退出调节试验模式

#### **1-2.** 操作程序

- 1)启动调节测试模式
	- 关闭电源开关

同时按下晶圆编号选择器按钮[1]和[2],然后打开电源开关。

2)晶圆类型设置注册

No|Size|Thick |Speed|comment  $x1$ | 300|775-500|High 2| 300|775-500|High | 3| 300|775-500|High | 4| 300|775-500|High | 5| 300|775-500|High |  $6$ | 300|775-500|High | Cancel PageUp PageDn

使用测试第 24 项指定要注册的晶圆的尺寸、厚度、搬运速度、说明。

- ① 按下晶圆编号选择器按钮[24],然后按下[Start]按钮。
- ② 当前注册的晶圆类型显示在液晶面板上。 使用四向按钮将<x>移动到要添加或改变或删除的项目, 然 后按下四向按钮[RIGHT]。
- ③ 指定以下项目。
	- 晶圆尺寸<SIZE>: 从 300/--- 中选择一个
	- 晶圆厚度<Thick>: 从 725-400/400-180/180-90 中选择一 个
	- 搬运速度<Speed>: 从 775-500/500-200 中选择一个
	- 说明<Comment>: 最多可以输入 16 个字符。
	- 有关详细的程序,请参阅第 4 节测试模式。
	- 可选择的项目有限制,这取决于搬送机的规格。
	- \* 选择时---采用晶圆尺寸<Size>栏,删除设置点,并且在 检查时不会显示到晶圆类型画面。
- No|Size|Thick |Speed|comment x1| 300|775-500|High |  $2| - -1|$  $3| - |$  $4|$  --- $5| -1$  $6|$  ---OK Cancel PageUp PageDn
- 仅注册一类时的指示示例

④ 设置完成后,按下[M1]按钮<Save>,保存设置,再按下[Quit] 按钮,结束测试第 24 页。

#### 3)晶圆扫描参数设置注册

使用测试 11 项,根据晶圆盒状态和晶圆厚度设置晶圆扫描参数。

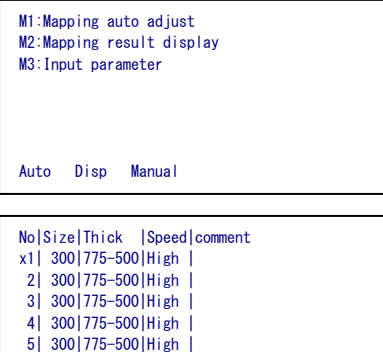

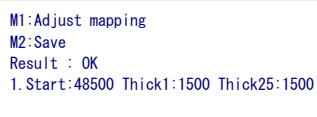

6| 300|775-500|High | OK Cancel PageUp PageDn

Adjust Save

- 
- ① 按下晶圆编号选择器按钮[11],然后按下[Start]按钮。
- ② 子菜单显示在液晶面板上。 [M1]:执行自动扫描参数调节<Mapping auto adjust>。 按下[M1]按钮<Auto>。
- ③ 当前注册的晶圆类型显示在液晶面板上。 使用四向按钮,移动<x>到要添加的项目,然后按下[M1]按 钮<OK>。
- ④ 将要注册的晶圆插入晶圆盒最低和最高处的卡槽,并将晶圆 盒放入晶圆盒操作台里。
- ⑤ 菜单显示在液晶面板上。 [M1]:实施扫描调节<Adjust mapping>。 按下[M1]按钮<Adjust>。
- ⑥ 实施扫描。
- ⑦ 如果画面显示<结果:OK>,指示扫描数据没有问题,按下 [M2]<Save>按钮,注册数据。 如果画面显示 NG(不好),检查晶圆盒里的晶圆插入卡槽 位置。
- ⑧ 完成设置后,按下[Quit]按钮,结束测试 12[M1]自动扫描参 数调节。

4)检查晶圆扫描参数

使用测试 11,检查晶圆扫描参数设置状态。

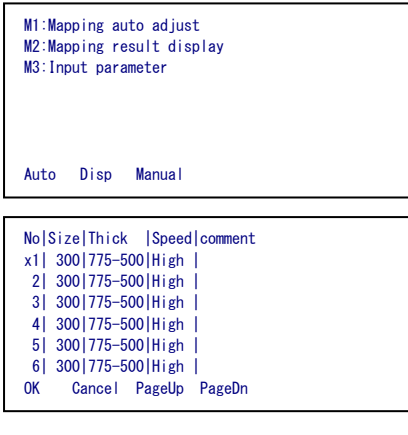

M1:Mapping M2:Display result sensor1

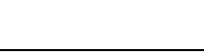

Mapping Sensor1

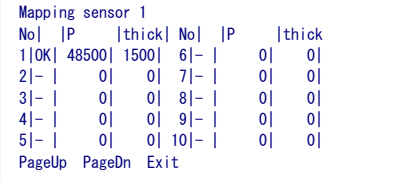

- ① 通过液晶面板上的子菜单,执行[M2]<Mapping result display>。 按下[M2]<Disp>。
- ② 当前注册的晶圆类型列表显示在液晶面板上。 使用四向按钮,移动<x>到要添加的项目处,然后按下[M1] 按钮<OK>。
- ③ 将要注册的晶圆插入晶圆盒的所有卡槽里,并将晶圆盒放入 晶圆盒操作台里。
- ④ 按下[M1]按钮<Mapping>。 实施扫描。
- ⑤ 按下[M2]、[M3]和[M4]按钮,在液晶面板上显示结果。 [M1]: 执行扫描< Mapping >

[M2]:显示扫描传感器的结果<Display result1>

确认每个传感器的所有卡槽的指示都是 OK。 如果有任何晶圆的指示为"NG",晶圆偏差值或晶圆盒的误 差就会很大。

使用测试第 11 项 [M3]: 手动输入扫描参数<Input parameters>,微调检测范围。

\* 有关详细的程序,请参阅第 4 节测试模式。

5) A-臂高度(手臂插入和取出高度) 设置注册

#### 准备的项目

要注册的晶圆盒与晶圆。

使用测试第 12 项设定 A-臂的高度。

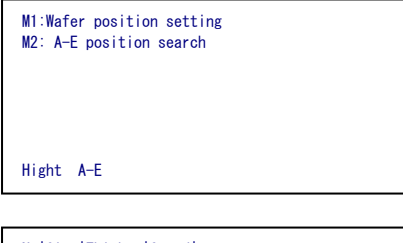

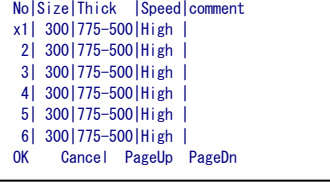

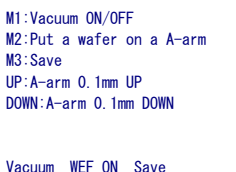

- ① 按下晶圆编号选择器按钮[12],然后按下[Start]按钮。
- ② 菜单显示在液晶面板上。 执行[M1]:取下晶圆的高度调节<Wafer position setting>。 按下[M1]按钮<Height>。
- ③ 当前注册的晶圆类型显示在液晶面板上。 使用四向按钮,移动<x>到要添加的项目,然后按下[M1]按 钮<OK>。
- ④ 将要注册的晶圆插入晶圆盒的所有卡槽,并将晶圆盒放入晶 圆盒操作台里。
- ⑤ 使用晶圆编号选择器按钮[13],指定第 13 个卡槽,并按下 [Start]按钮。 升高 A-臂,并停在设定的取出高度。
- ⑥ A-臂水平方向的马达锁定关闭。
- ⑦ 将 A-臂手动插入晶圆盒。
- ⑧ 微调手臂插入高度。使用液晶面板上的四向按钮可以选择对 A-臂的操作。 [UP]: 稍微升高 A-臂<每按一次 UP: A-臂向上 0.1 mm> [DOWN]: 稍微降低 A-臂<每按一次 DOWN: A-臂向下 0.1 mm> 调节 A-臂高度, 使手臂插入要取下的晶圆(第13片)和其 下方的晶圆(第 12 片)之间。
- ⑨ 按下[M3]:注册按钮<Save>,注册调节值。
- ⑩ 微调取下晶圆的高度。 将 A-臂手动插入晶圆盒。 使用液晶面板上的菜单按钮切换 A-臂的操作。 按下[M2]: 取出高度按钮< Put a wafer on a A-臂 >, 升高 A-臂到取出高度。 打开[M1]:A-臂吸附按钮。 使用液晶面板上的四向按钮可以选择对 A-臂的操作。 [UP]: 稍微升高 A-臂<每按一次 UP: A-臂向上 0.1 mm> [DOWN]: 稍微降低 A-臂<每按一次 DOWN: A-臂向下 0.1 mm>

调节 A-臂高度,使被吸附的晶圆的外圆定位在晶圆盒卡槽 的中心。

- ⑪ 按下[M3]:注册按钮<Save>,注册调节值。
- ⑫ 以相同的方式检查第 2 个和第 25 个晶圆的状态。

6)结束调节测试模式 关闭电源开关,结束测试模式。

#### **2** 调整真空开关

本设备调整真空压力在-67kPa~-80kPa 范围内可以正常操作。 如果真空压力在不符合范围-67kPa~-80kPa,必须进行再次调整。

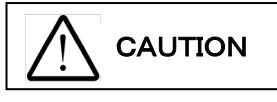

真空压力高于**-80kP** 的情况下,会导致晶圆被吸住的部位发生变形。 真空压力下降至**-53kP** 以下,及真空压力突然变化时,会造成晶圆损坏。 如果真空压力不在规定范围内时,推荐使用真空压力调节器(选购)。

#### **2-1.** 操作程序

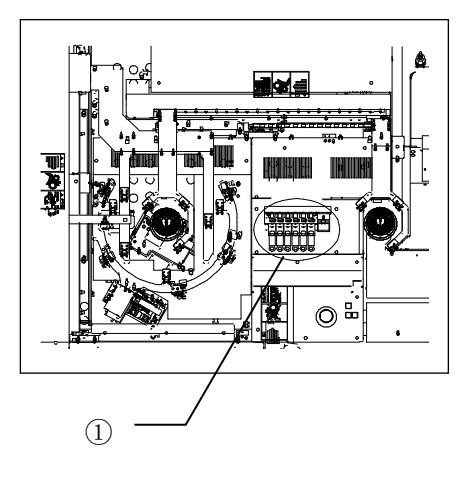

使用工具

 $+$  字螺丝刀 $(No.1)$ 

一字螺丝刀(4.5mm)

拆下保护盖①,可看到下述真空开关。

U001:真空载物台

U002:A-臂

U003: 宏观操作台

- U004:L-臂
- U005:F-臂 #1
- U006:F-臂 #2

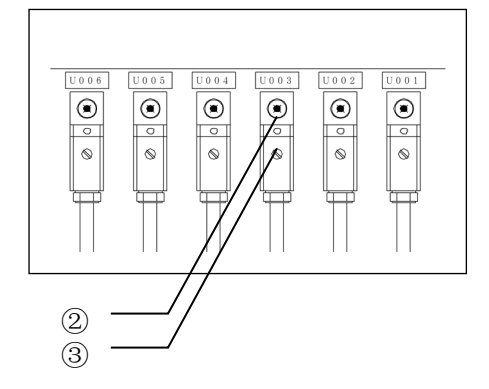

请使用测试程序 No.18 对真空开关的灵敏度进行调节。

真空开关打开时,输出指示 LED②将会亮起红灯。

- 1. 在进行调整的真空吸附组件上放置晶圆,打开电磁阀后,请确认输出 指示 LED②亮灯。如果 LED②没有亮,原因是真空供给压的设定压 偏低,需要将调节螺丝③逆时针转动,使 LED②亮灯,再从当前位置 进一步旋转约 10°。
- 2. 将晶圆取下,再次将电磁阀打开,确认输出指示 LED②熄灭。如果 LED②未熄灭,原因是上述设置的检查设定压过低,需要将调节螺丝 ③顺时针回转,将 LED②熄灭
- 3. 通过以上调整任未能正常运行的情况发生时,请检查供给真空压力的 变动及流量。

# **3** 测试程序

测试程序用于检查并调节每个组合装置的功能。 开始这些程序前,尤其要注意对其它装置的干扰,确认没有前一次操作中留下的晶圆。

### **1** 怎样使用程序

- 1. 关闭电源开关。
- 2. 同时按下晶圆编号选择器按钮[1]和[2],打开电源开关。 宏观载物台或 arm 上有晶圆时,会有提示警告,并继续保持真空状态。 按下[Start]按钮,关闭真空。请使用晶圆镊子,防止晶圆滑落。
- 3. 使用晶圆编号选择器按钮,选择一个测试编号。
- 4. 按下[Start]按钮, 启动试验。

菜单显示在液晶面板上。通过操控菜单按钮、四向按钮、[Wafer No.]按钮等选择菜单中的指定项 目。

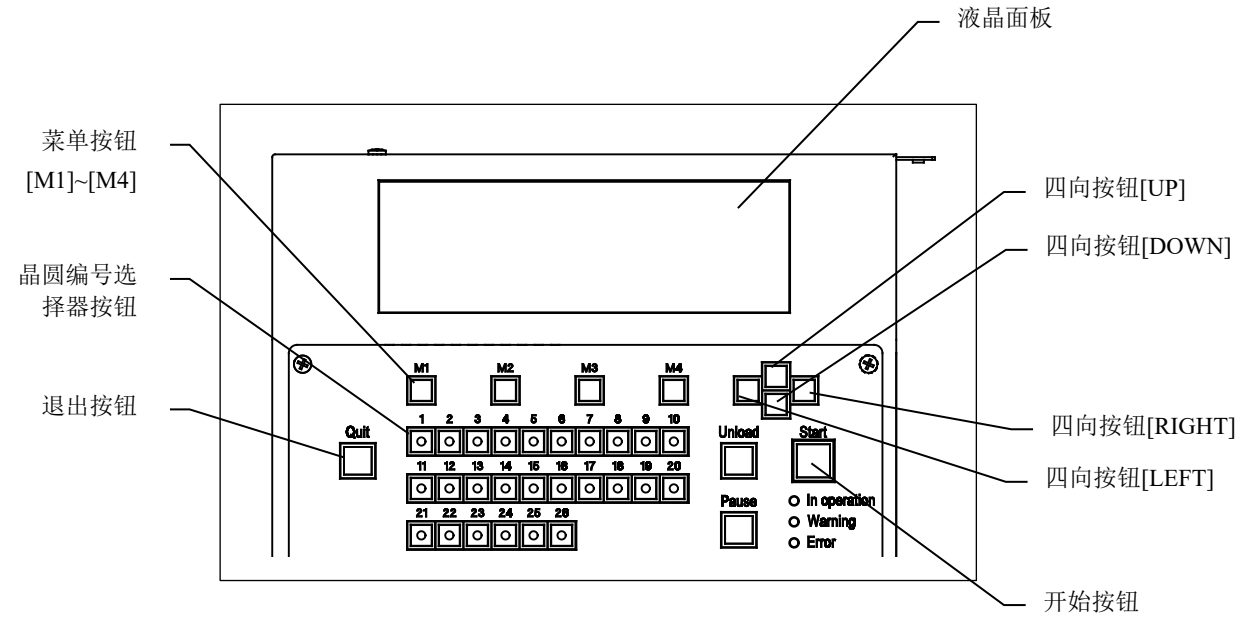

- 5. 按下[Quit]按钮,结束测试。(搬送机进入第3步的状态。)
- 6. 关闭电源开关,结束所有测试。

#### **2** 开放 **AL120-LMB12-LP3** 的 **FOUP opener** 安全门

FOUP opener 的安全门在关闭的状态下,打开观察窗再关闭后,操作面板的电路会被重置。

FOUP opener 的安全门在关闭的状态下,打开观察窗进行作业时(检查电磁阀、传感器等)请在打开 FOUP opener 的安全门后进行作业。。

为了人身安全,请勿将头、手伸入 FOUP opener 的安全门内。

请在打开设备电源前关闭观察窗。

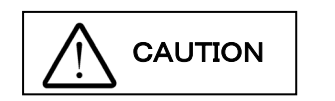

请勿将头、手伸入 **FOUP opener** 的安全门内。 在联动开关上放置了秤锤等物体的状态下,切勿操作 **FOUP opener**。

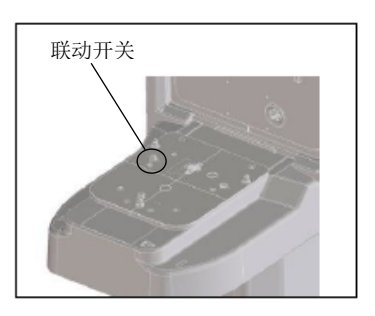

请通过以下顺序开闭 FOUP opener 的安全门。请在选择测试项目的初始画面的状态下进行操作。

・打开 FOUP opener 的安全门

- 1. 如果 FOUP opener 上放置了晶圆盒,请首先将其取下。
- 2. 按下[M3]按钮后,再按下[Start]按钮。 如果还没有初始化设备,请初始化。如果没有关闭 FOUP opener 安全门,在按住 FOUP opener 的联动 开关的状态下,再按下[Start]按钮,然后关闭 FOUP opener 的安全门。尚未完全关闭 FOUP opener 的安全门时,切勿从联动开关移开手指。
- 3. 在按下 FOUP opener 的联动开关的状态下,如果再按[Start]按钮, FOUP opener 的安全门将开始打开。 尚未完全打开 FOUP opener 的安全门时, 切勿从联动开关移开手指。
- 4. 从联动开关移开手指,再按下[Start]按钮。

#### ・关闭 FOUP opener 的安全门

- 1. 关闭观察窗。
- 2. 按下[M4]按钮后,再按下[Start]按钮。 如果设备尚未初始化,请执行初始化操作。
- 3. 在按下 FOUP opener 的联动开关的状态下,如果再按[Start]按钮, FOUP opener 的安全门将开始关闭。 尚未完全关闭 FOUP opener 的安全门时, 切勿从联动开关移开手指。
- ※ 如果在没有按下联动开关的情况下按下[Start]、[Quit]按钮时, 系统将显示错误代码 No.E1591 (FOUP opener Error)并停止动作。请重新打开电源。
- ※ 如果动作当中从联动开关移开手指,安全门开闭动作将会停住。请重新按下联动开关,让开闭动作持 续下去。如果移开手指一段时间,将显示错误代码 E1523 (FOUP opener Error)并停止动作。请重新打 开电源。

# 测试选项名称和功能

1. 表 3-1 和 3-2 分别显示了测试选项名称和功能。

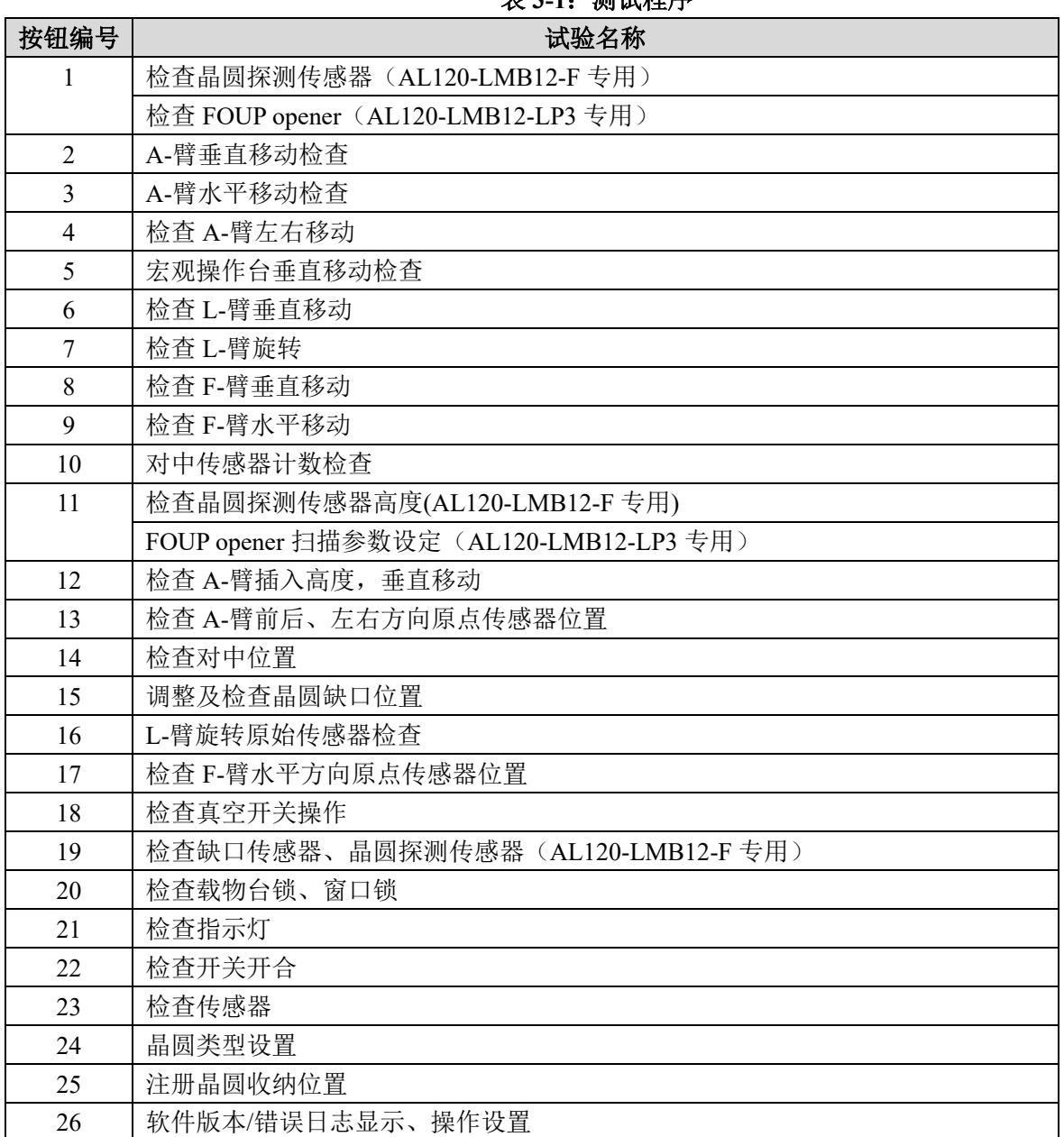

表 **3-1**:测试程序

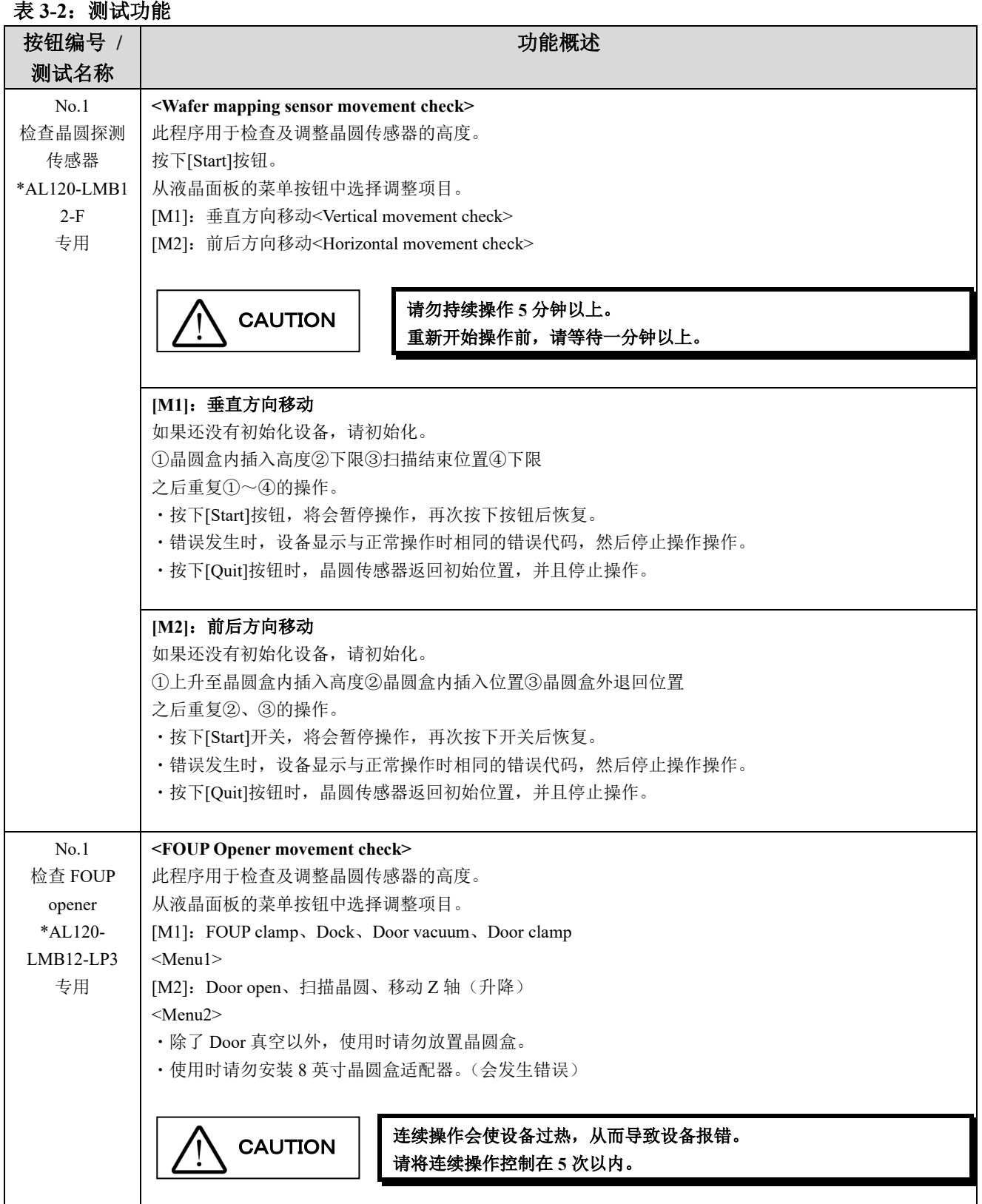

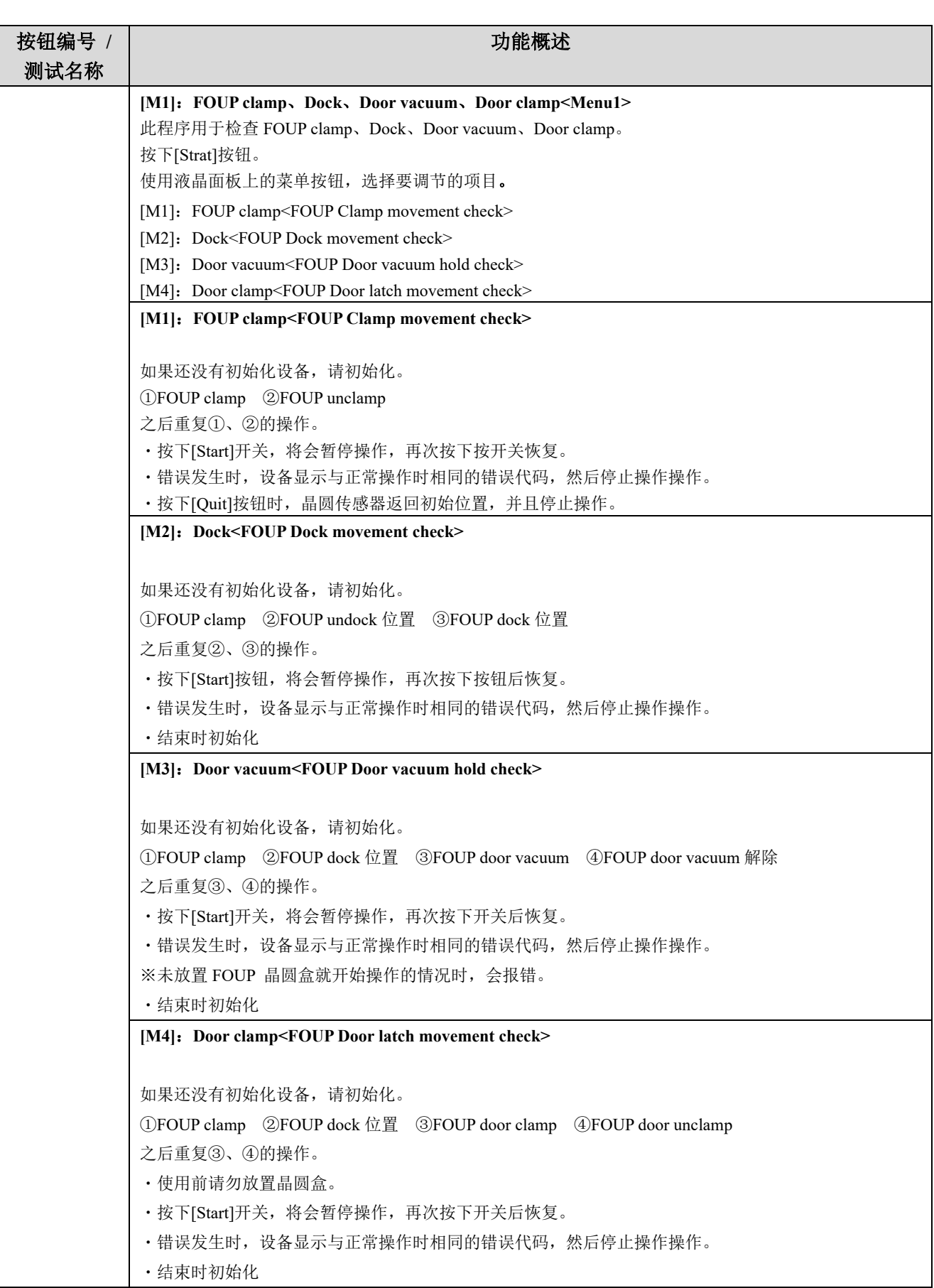

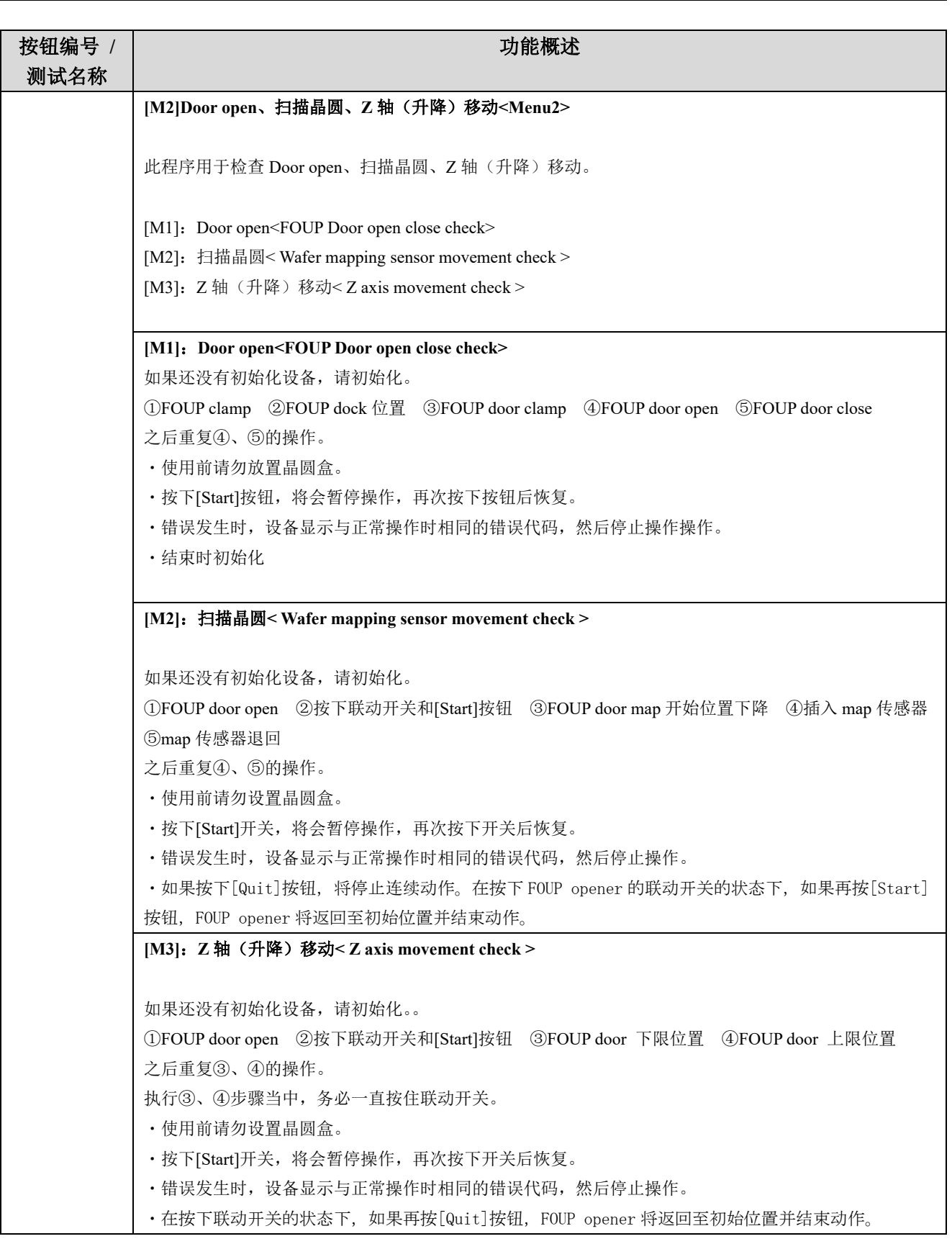

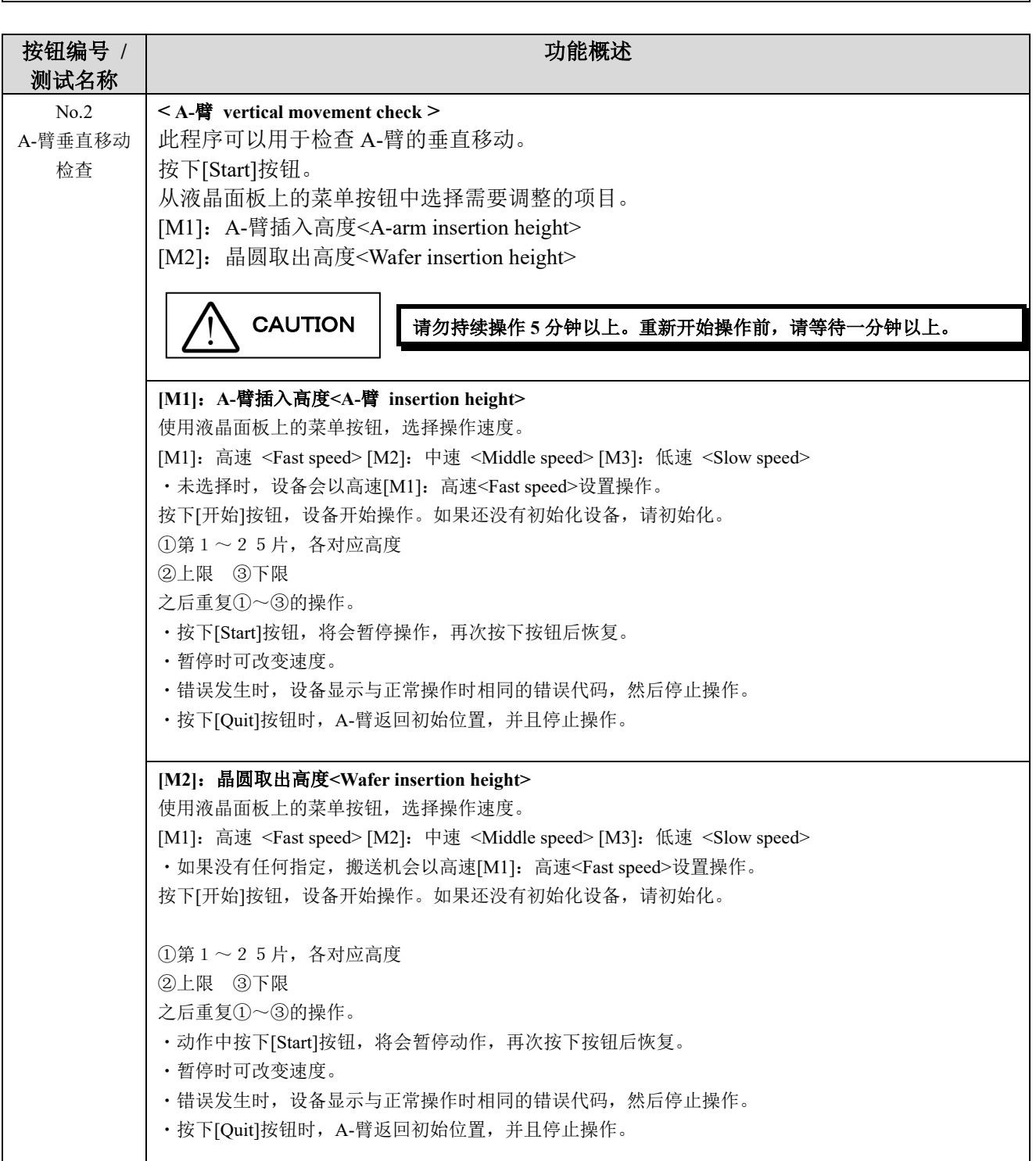

按钮编号 **/** 测试名称 功能概述 No.3 A-臂水平移动 检查 **< A-arm horizontal movement check>**  此程序可以用于检查 A-臂水平移动。 使用液晶面板上的菜单按钮,选择操作速度。 [M1]: 高速 <Fast speed> [M2]: 中速 <Middle speed> [M3]: 低速 <Slow speed> ・未选择时,设备会以高速[M1]:高速<Fast speed>设置操作。 按下[开始]按钮,设备开始操作。如果还没有初始化设备,请初始化。 ①按下联动开关和[Start]按钮。 ②打开 FOUP door ③等到安全门打开完毕后从联动开关移开手指,然后按下[Start]按钮。 (①~③的步骤仅适用于 AL120-LMB12-LP3 而已) ④向上限高度移动 ⑤宏观操作台中央→晶圆盒 ⑥晶圆盒→宏观操作台中央 ⑦宏观操作台中央→待机位置 ⑧待机位置→晶圆盒 ⑨晶圆盒→待机位置 ⑩待机位置→宏观操作台中央 请重复执行⑤~⑩的步骤。 ・如果晶圆盒放置台已装有晶圆盒时,将无法开始。 · 按下[Start]按钮, 将会暂停操作, 再次按下按钮后恢复。 ・暂停时可改变速度。 ・错误发生时,设备显示与正常操作时相同的错误代码,然后停止操作。 · 按下[Quit]按钮时, A-臂返回最初位置。 还有, 在按下 FOUP opener 的联动开关的状态下, 如果再按[Start]或[Quit]按钮, 将关闭 FOUP 的安全门 并结束动作。 **A-**臂向晶圆盒放置台高速水平移动。 **A-**臂移动时,请注意观察 **Opener door** 的开合处,否则可能造成损坏。 请勿持续操作 **5** 分钟以上。重新开始操作前,请等待一分钟以上。 No.4 检查 A-臂 左右移动 **< A-arm rotation check >** 此程序可以用于检查 A-臂的左右方向移动。 按下[Start]按钮。如果还没有初始化设备,请初始化。 ①右侧(+4mm) ②原点 ③左侧(-4mm) ④原点 之后重复①~④的操作。 ・按下[Start]按钮,将会暂停操作。 ・错误发生时,设备显示与正常操作时相同的错误代码,然后停止操作。 ・按下[Quit]按钮时,A-臂返回最初位置,并且停止操作。 请勿持续操作 **1** 分钟以上。重新开始操作前,请等待 **1** 分钟以上。 **CAUTION CAUTION** 

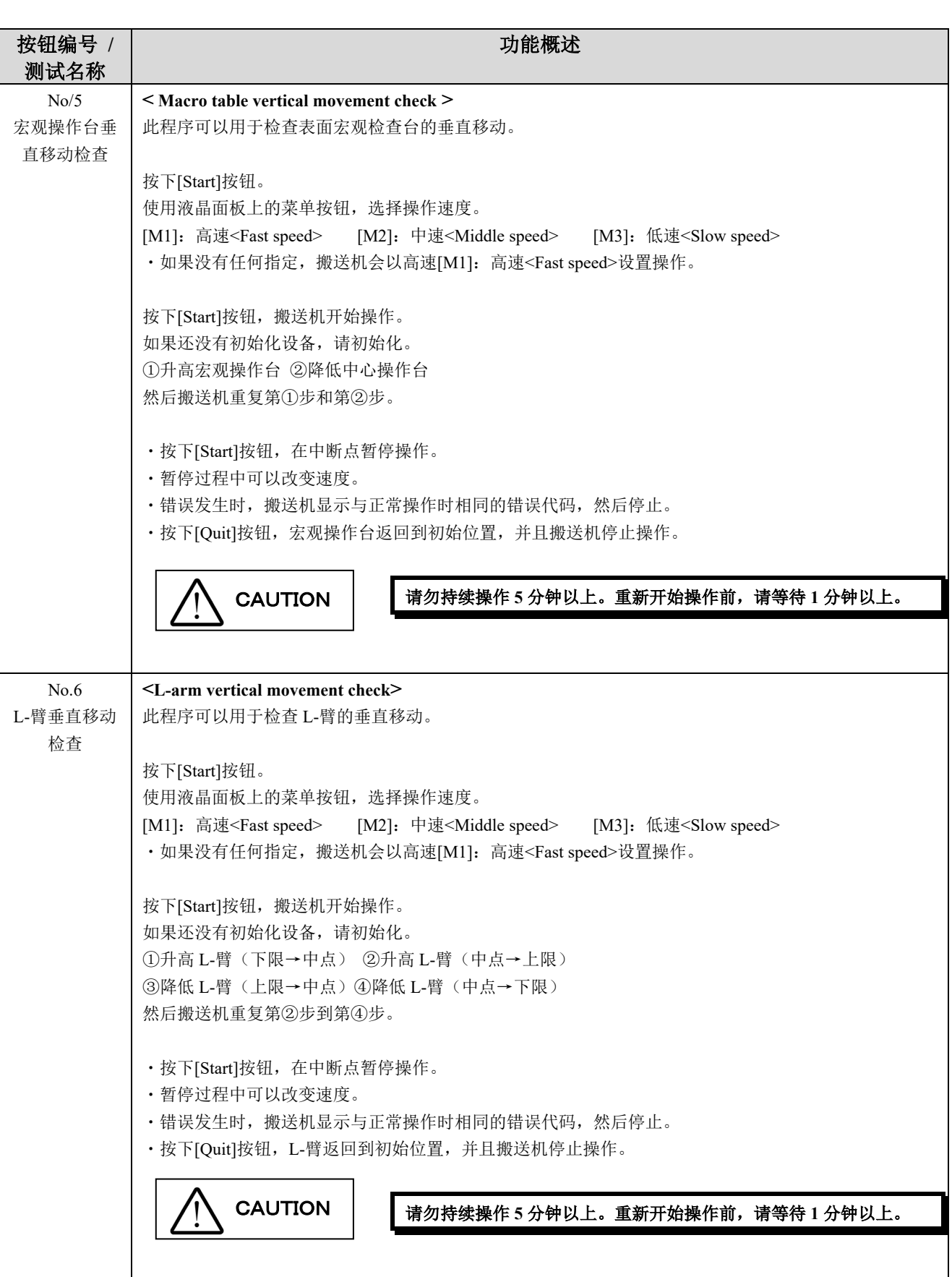

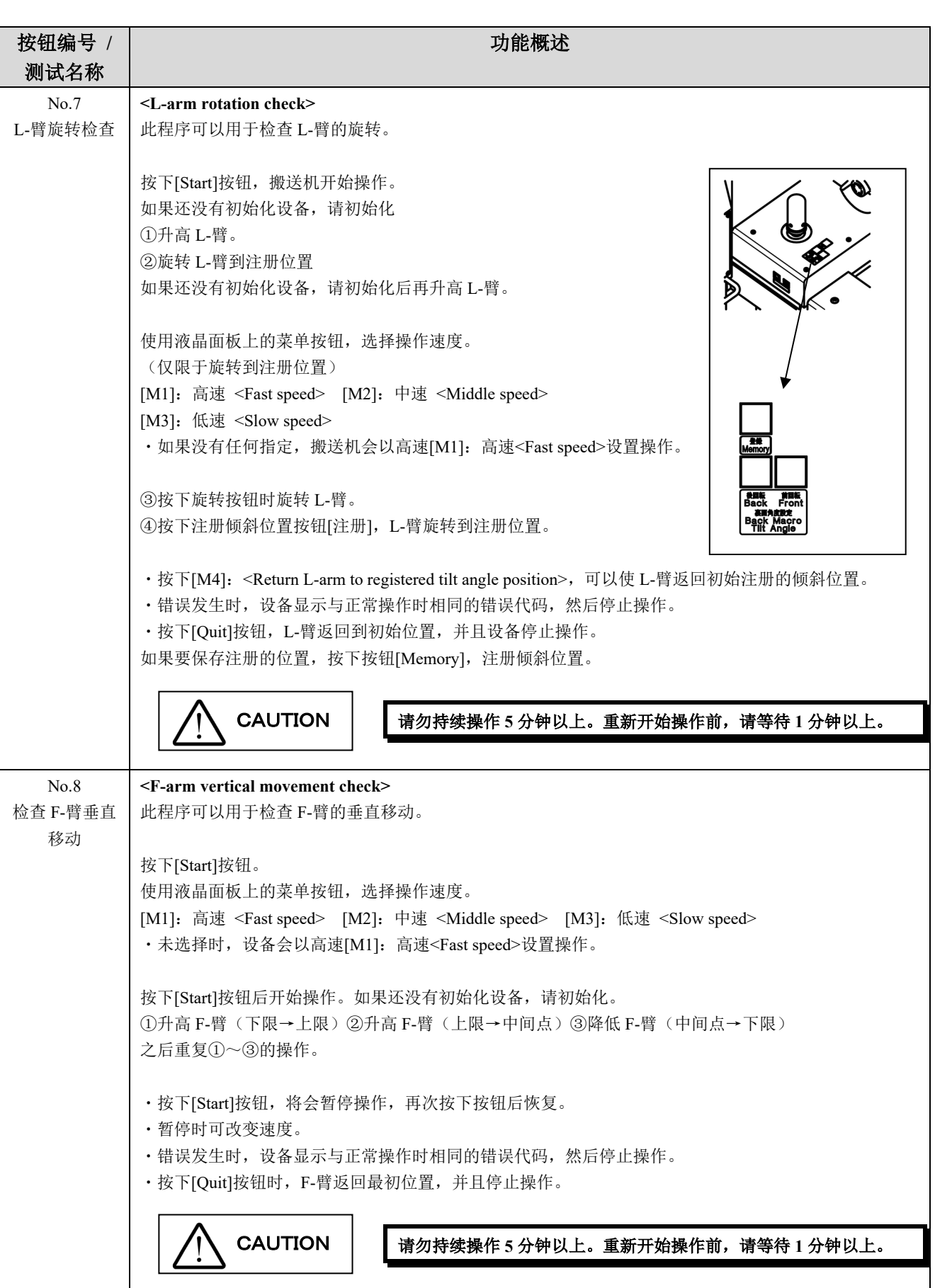

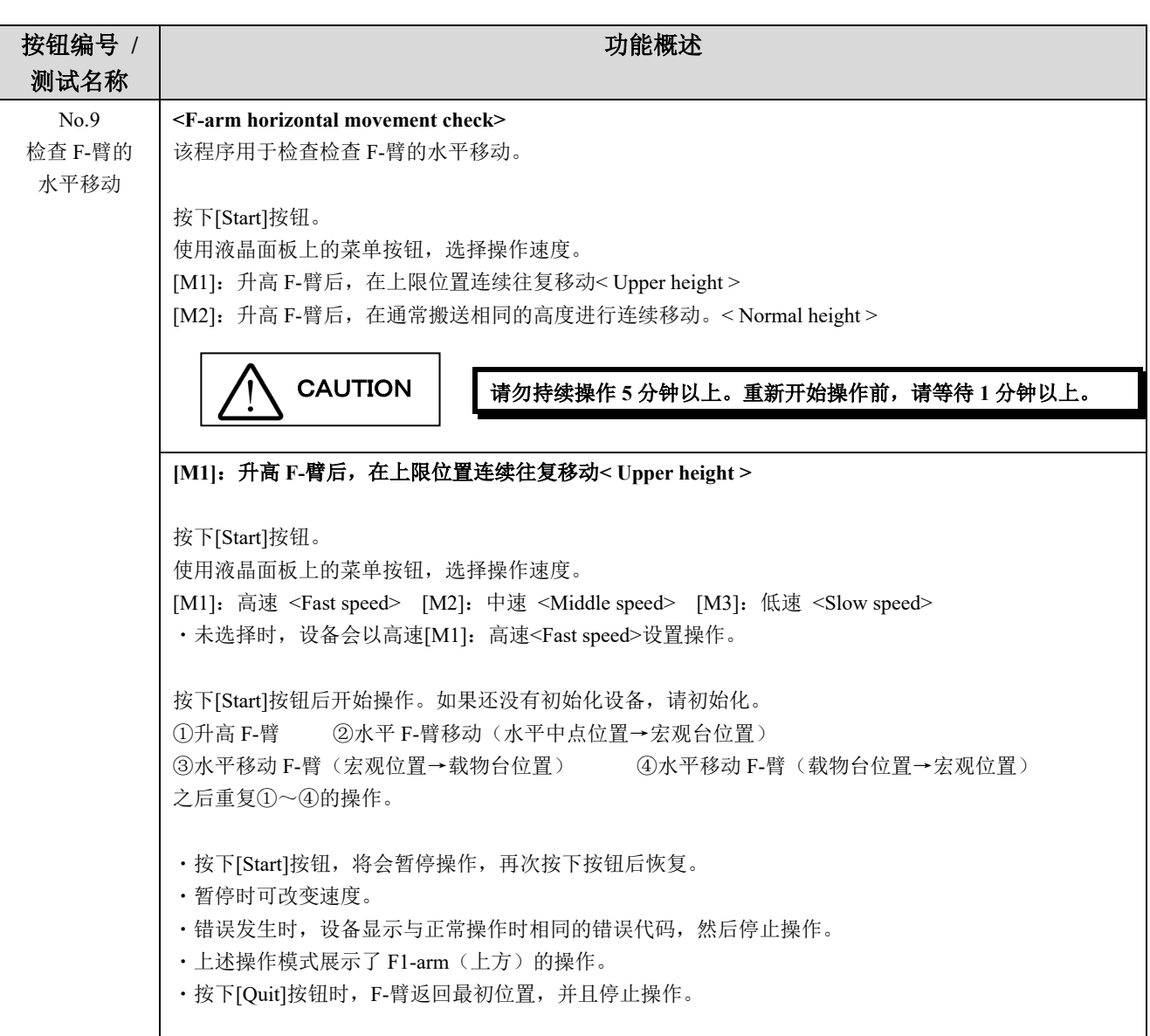

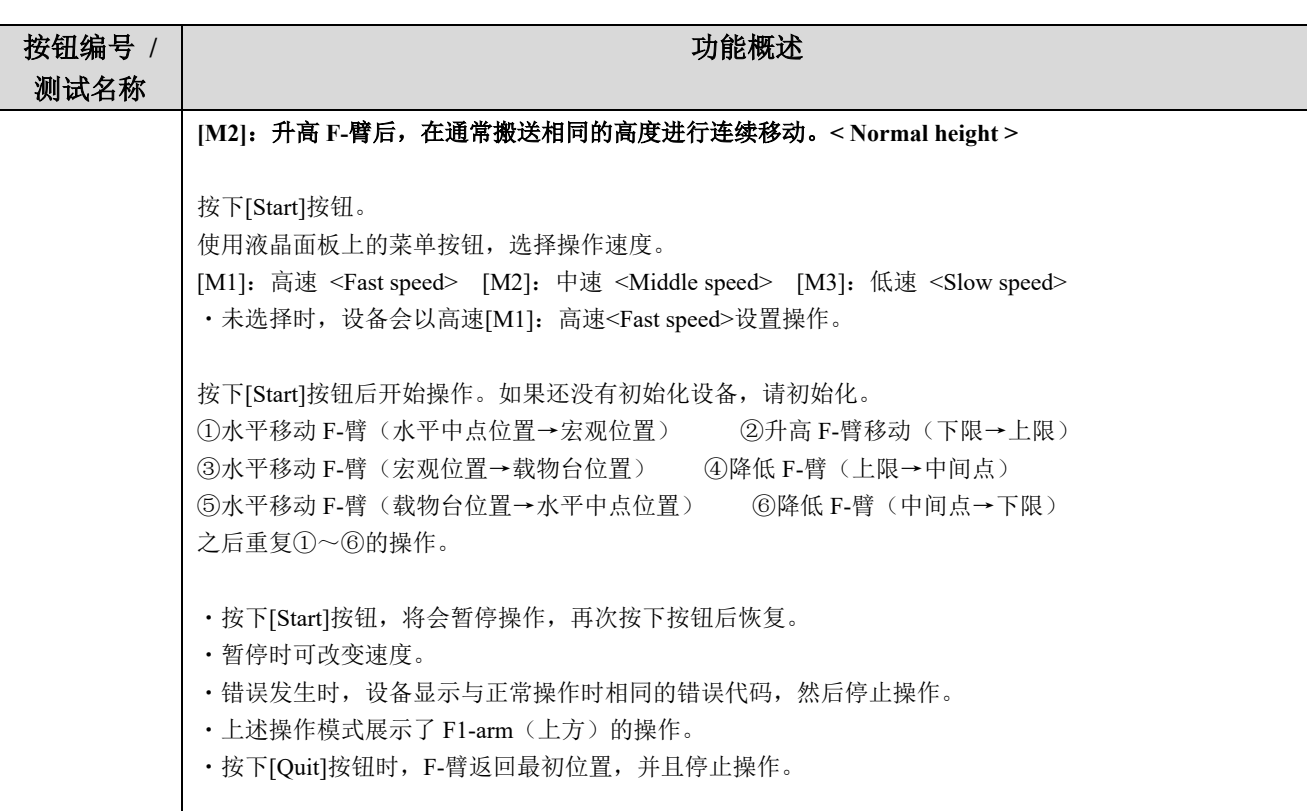

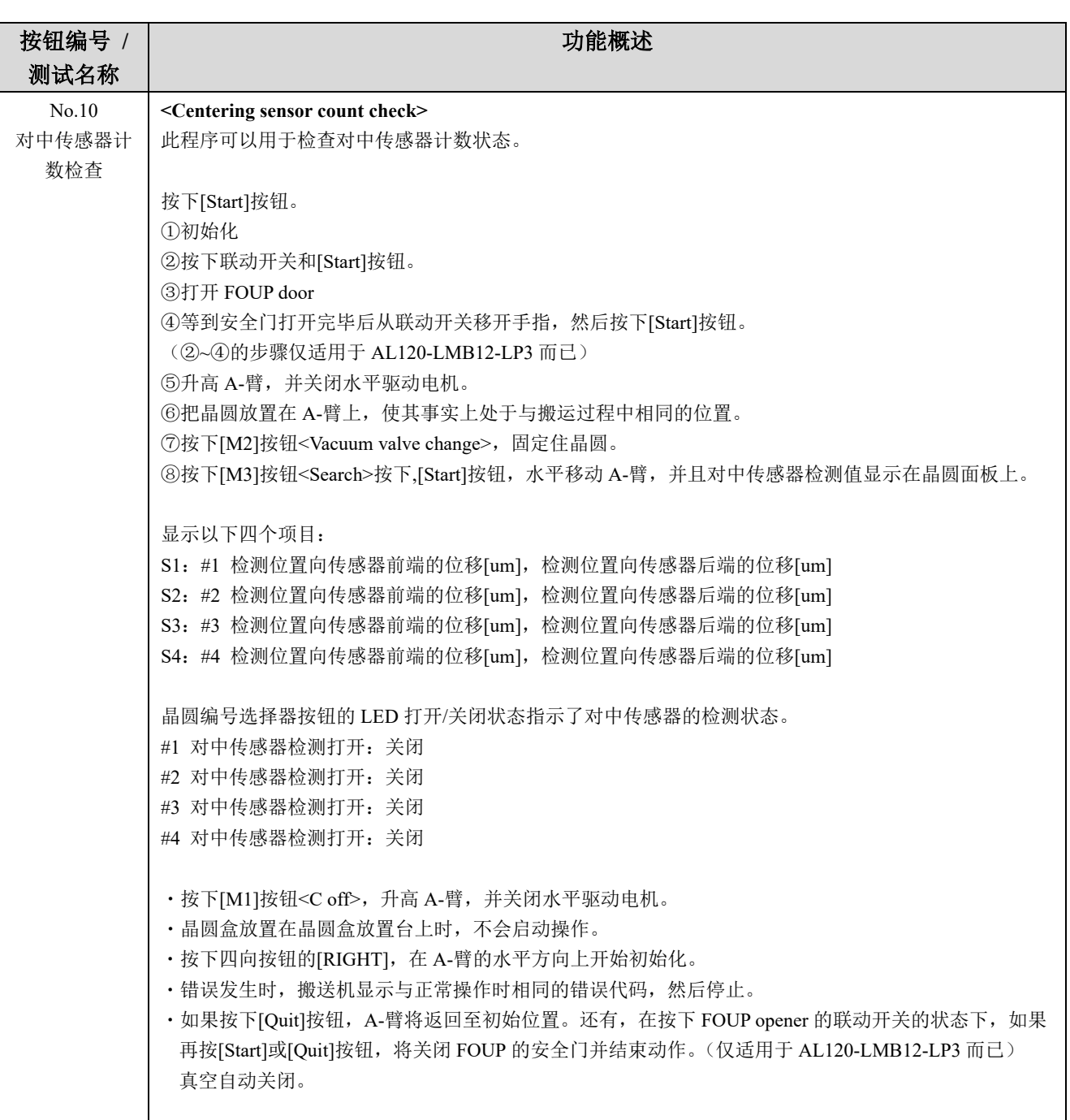

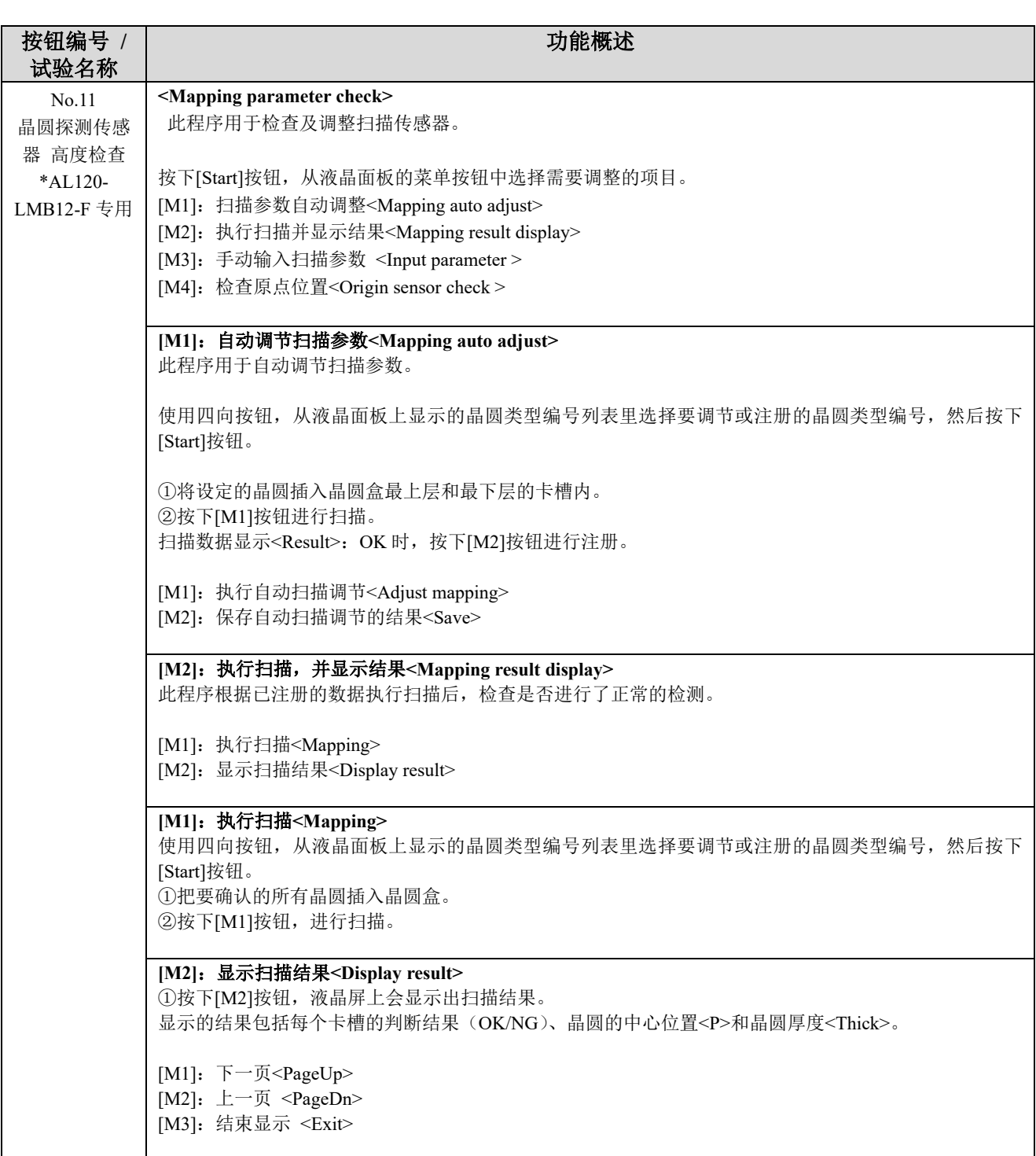

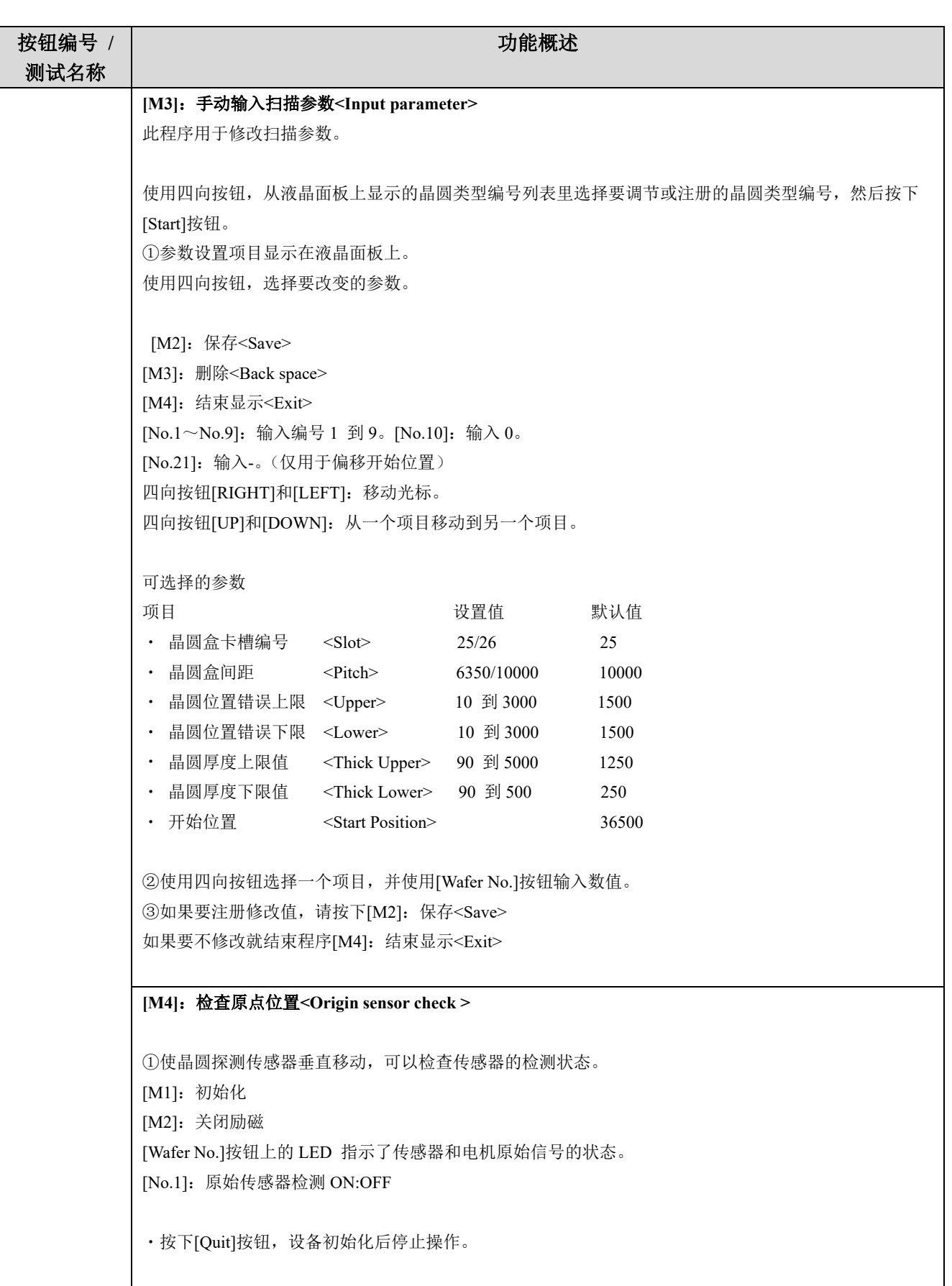

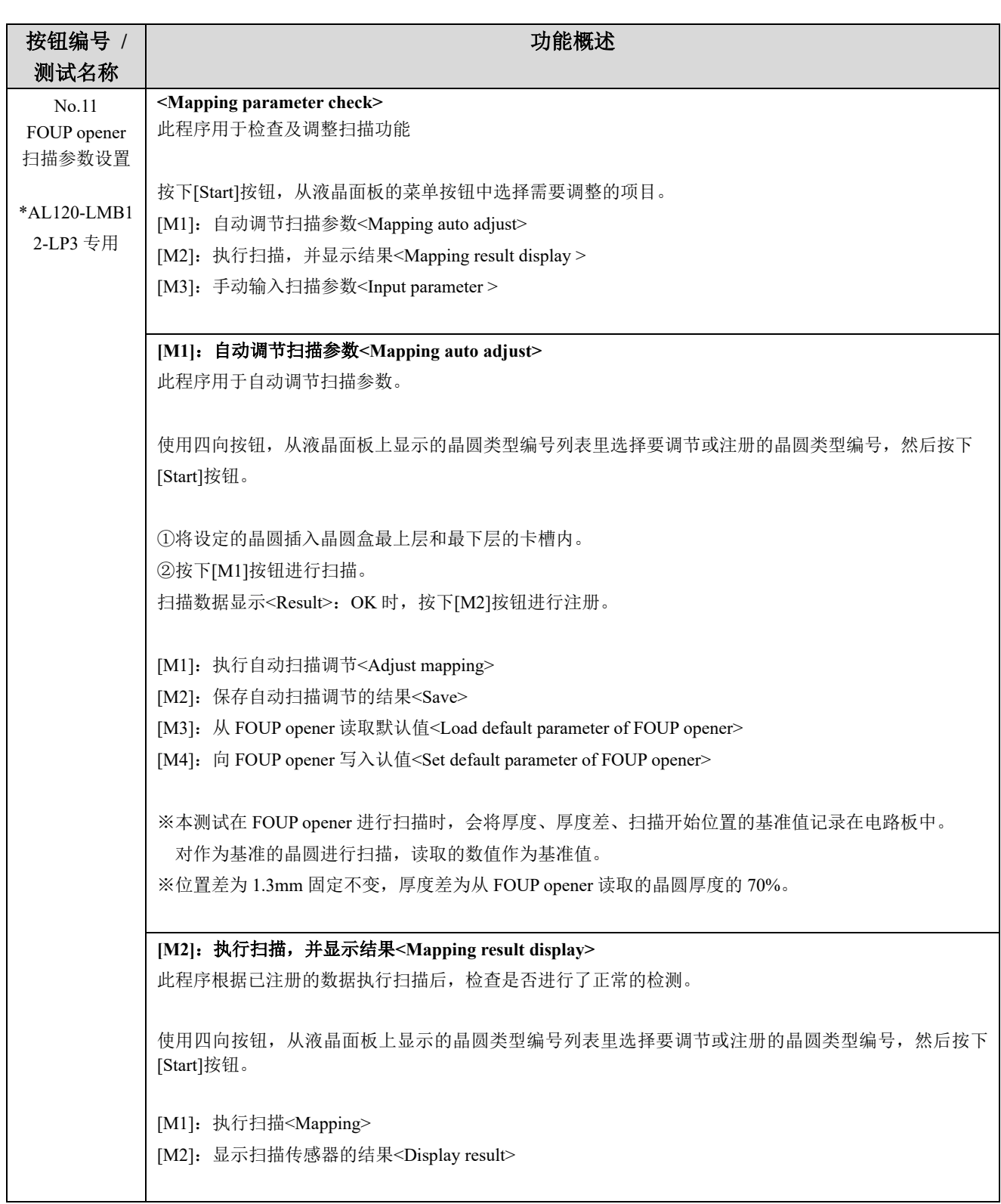

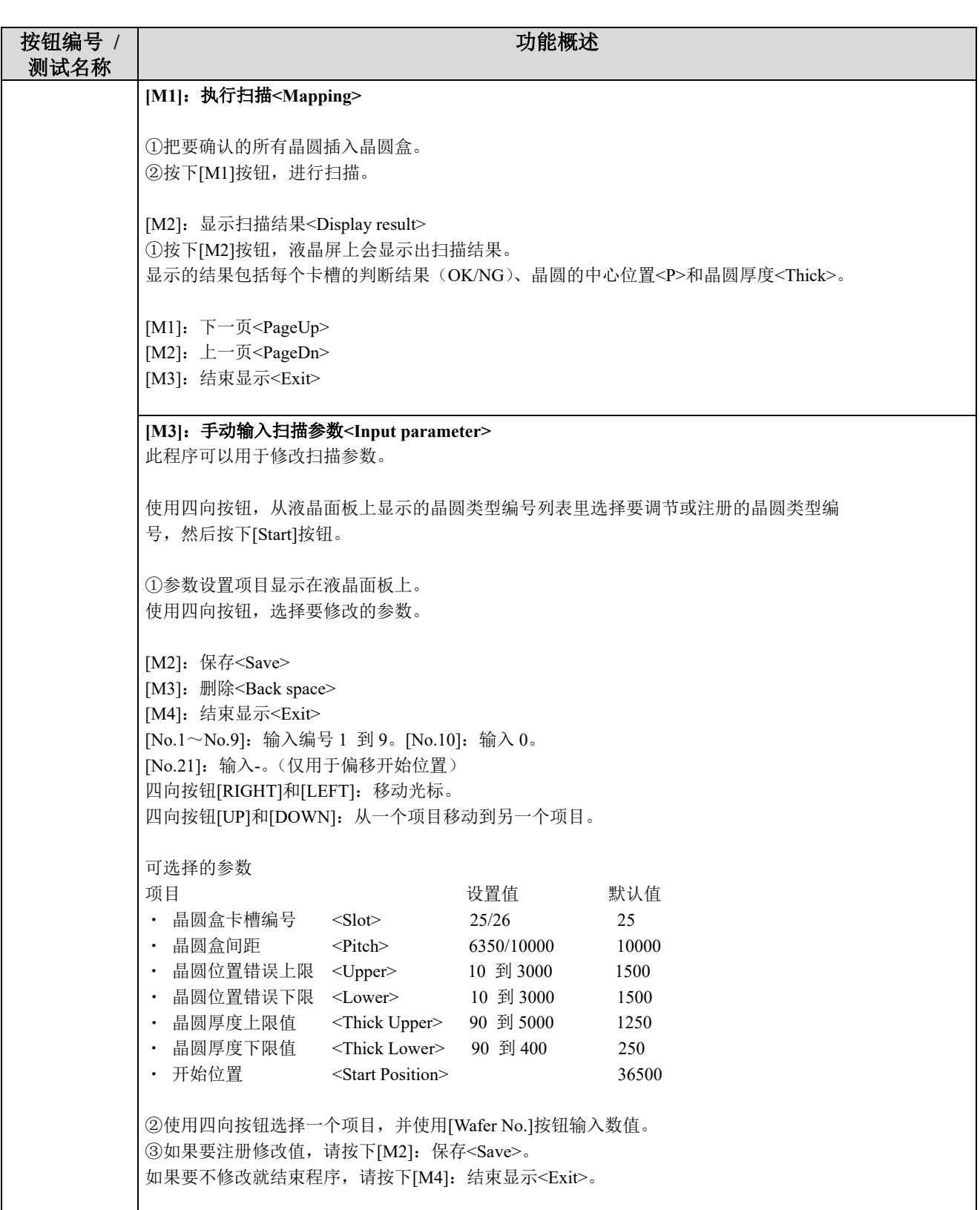

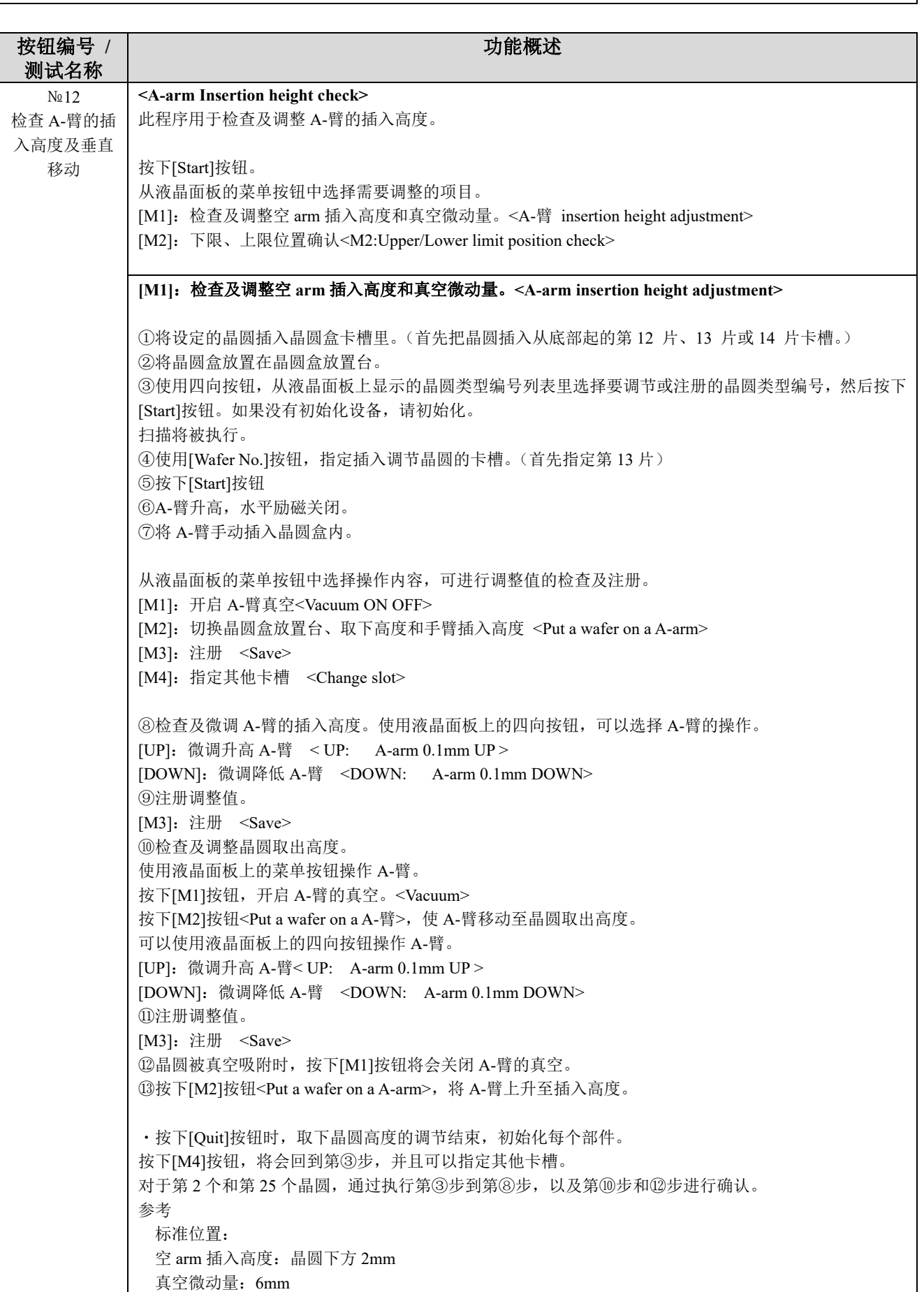

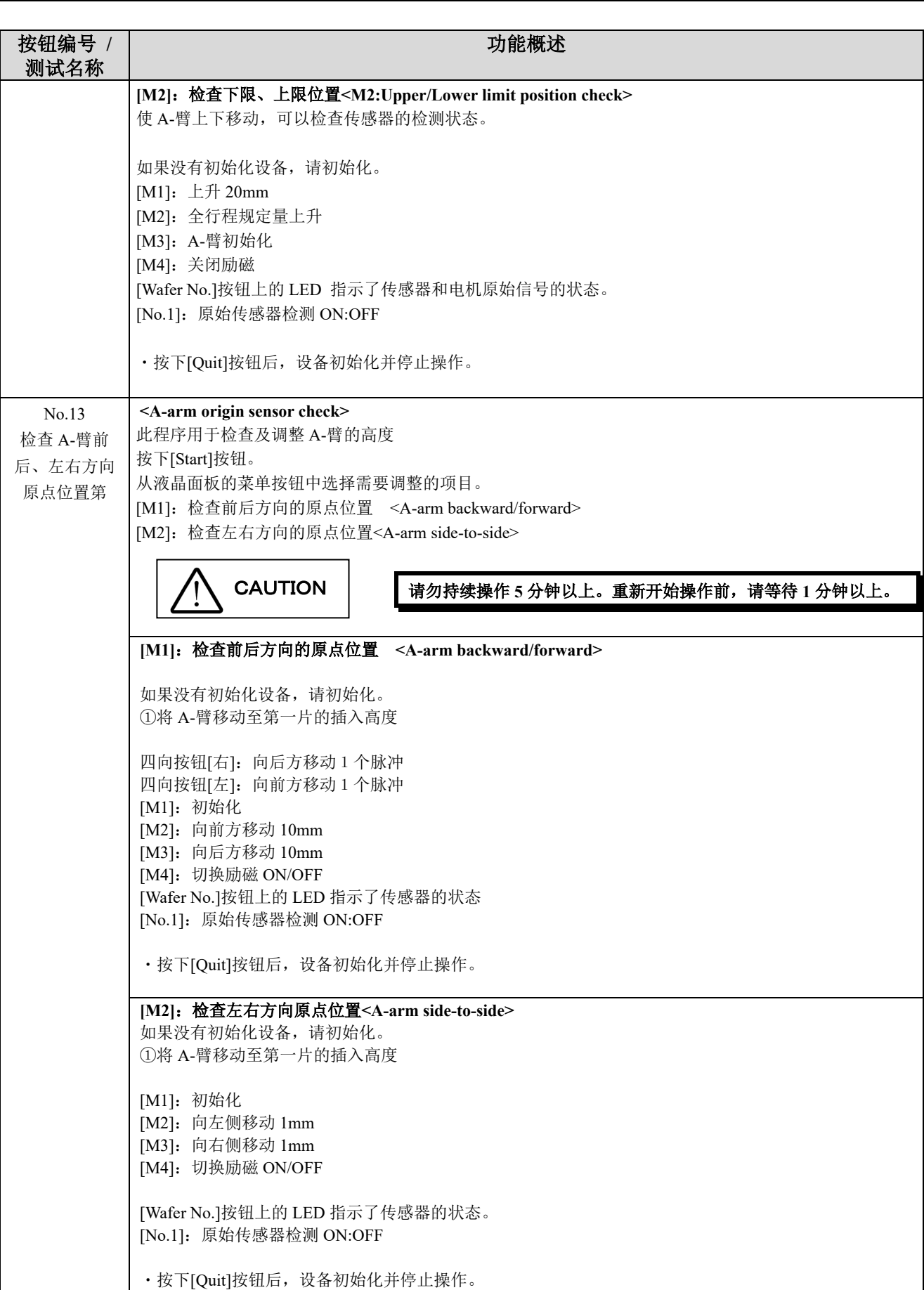

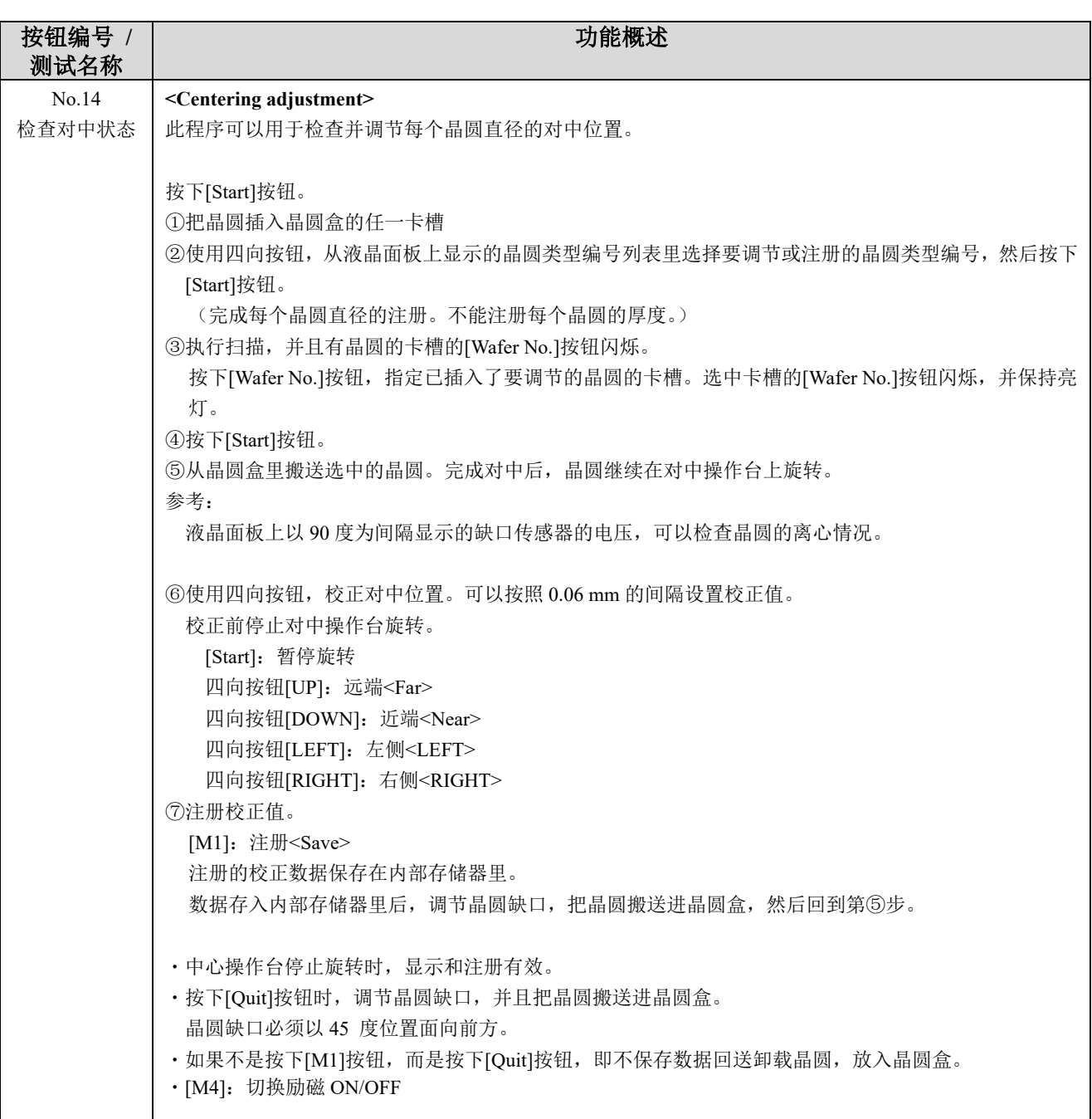

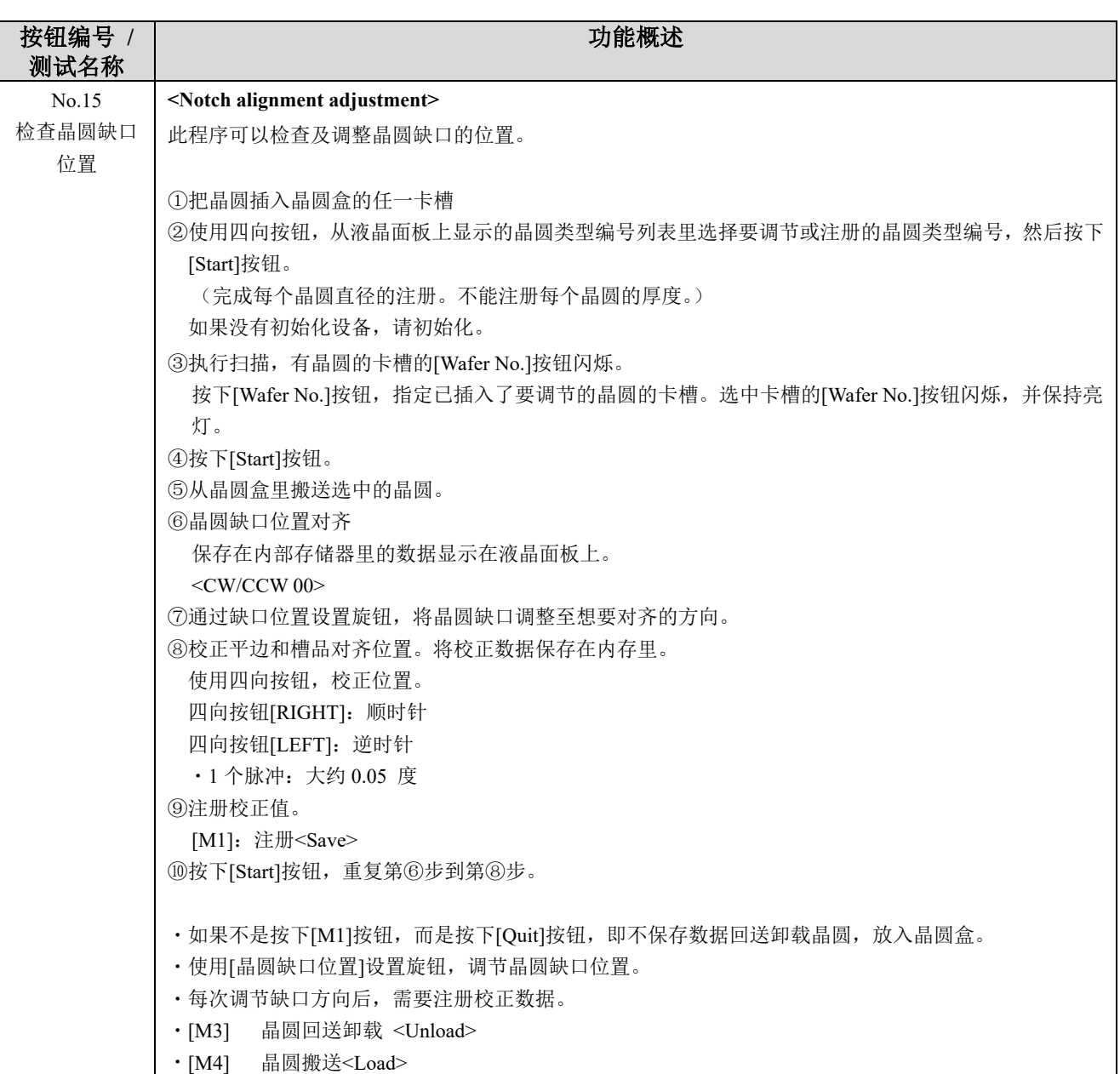

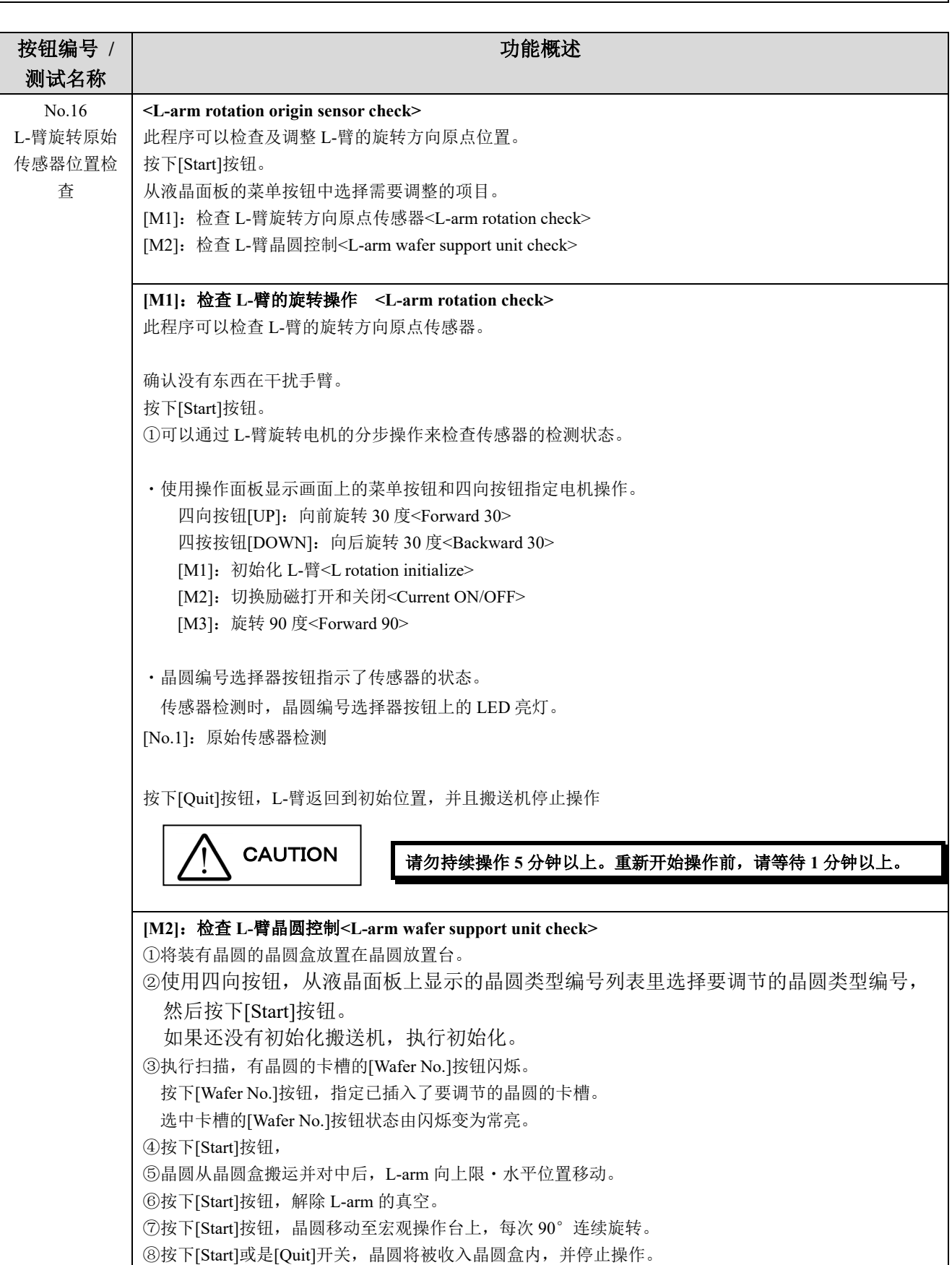

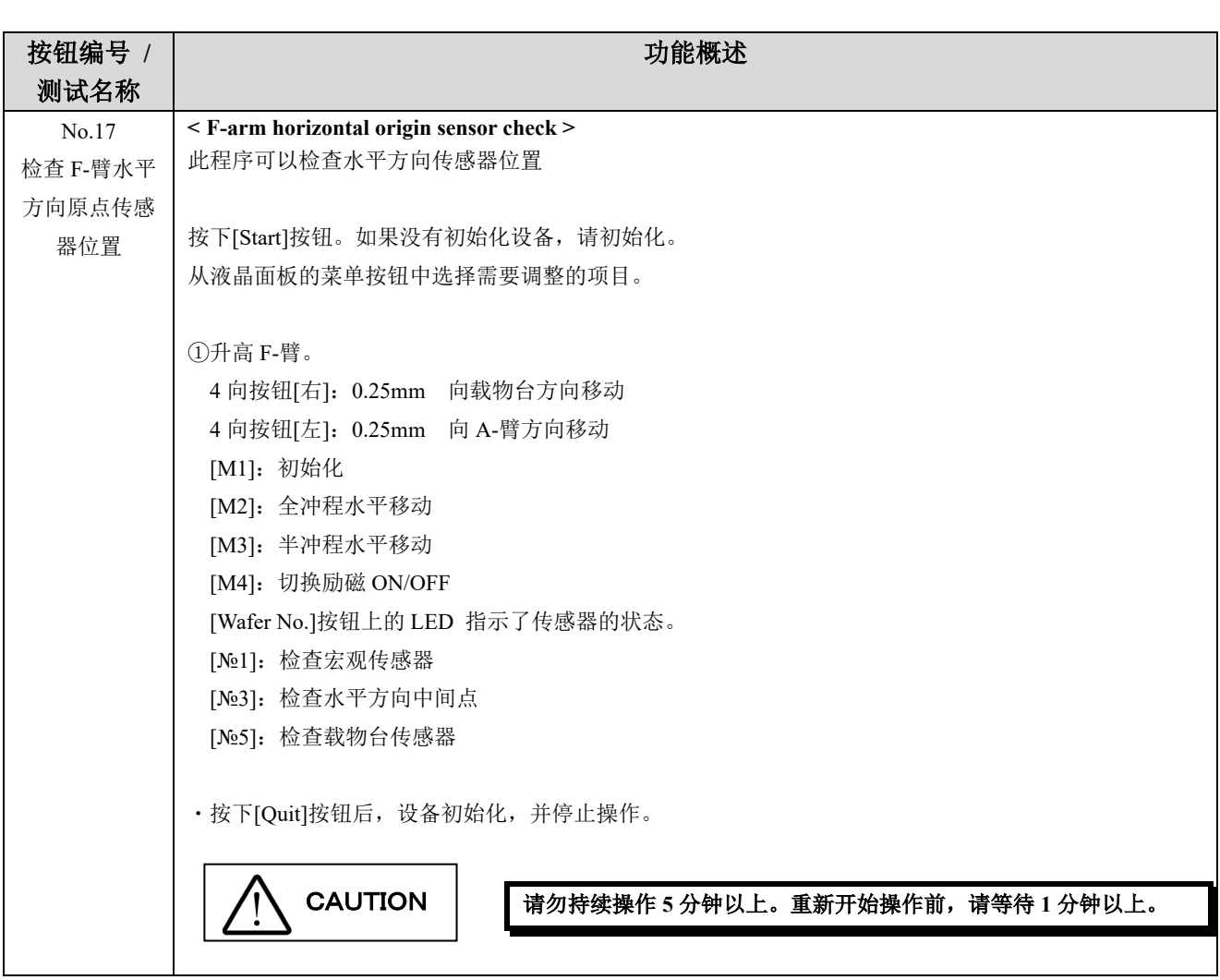

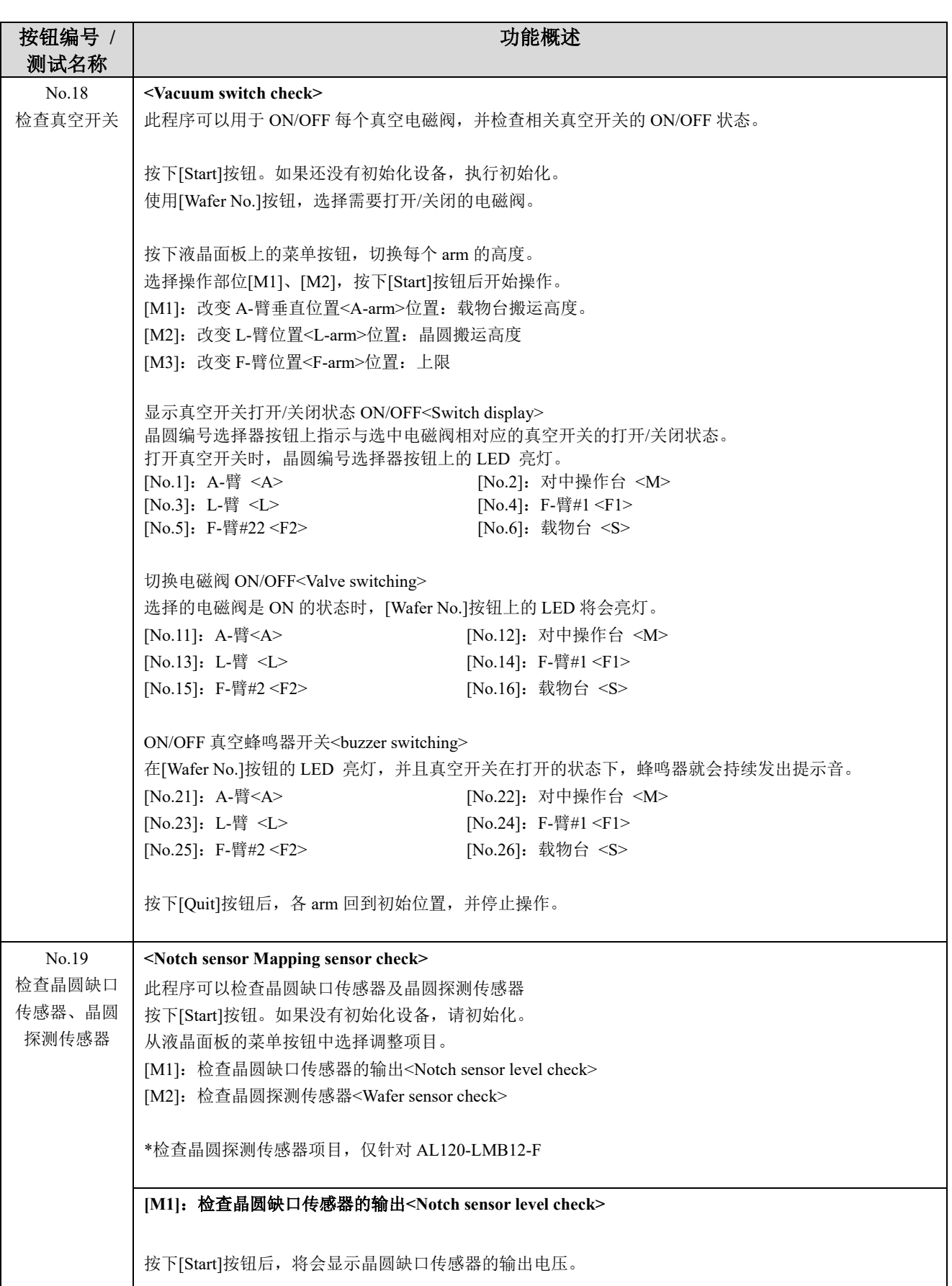

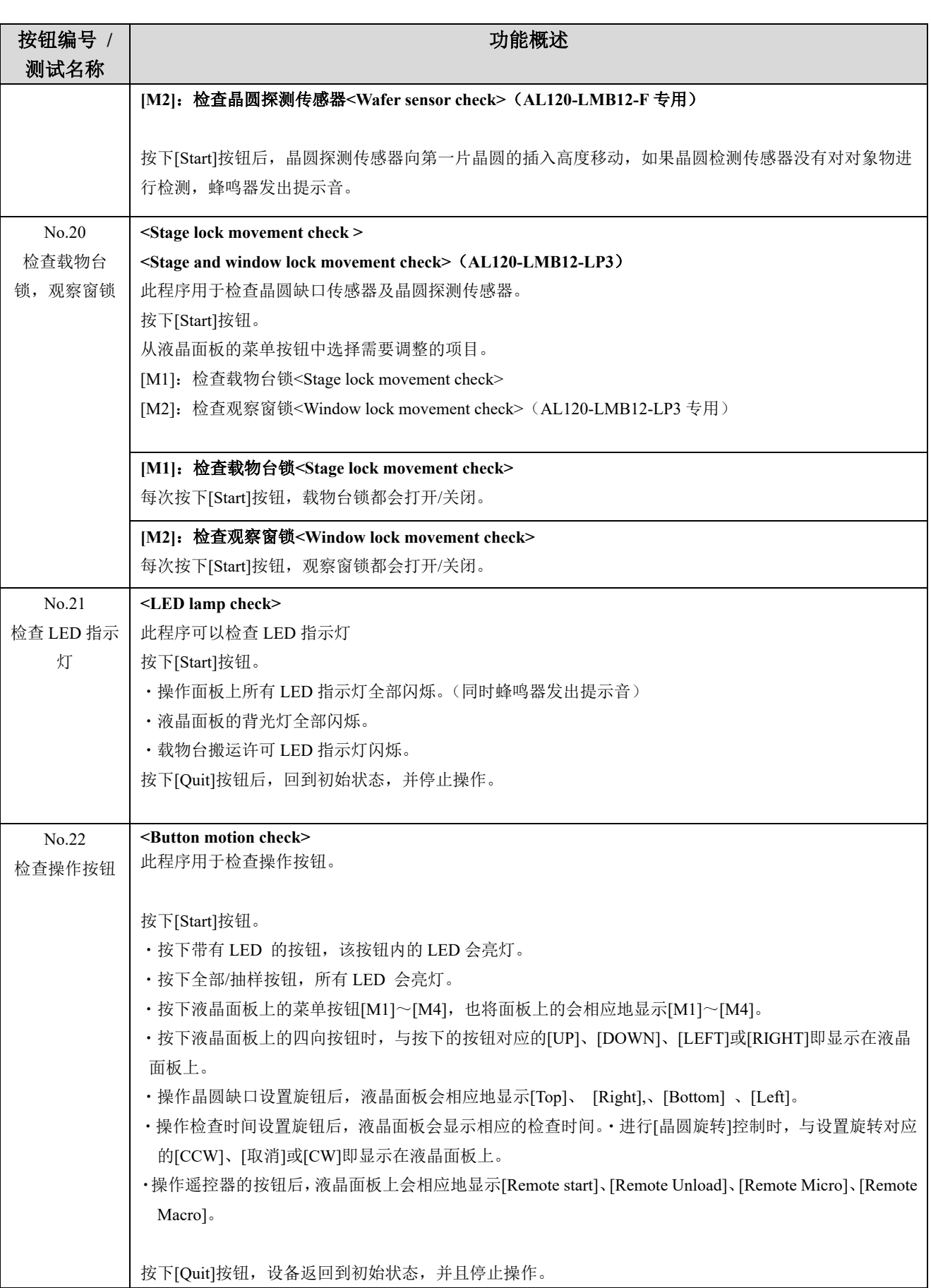

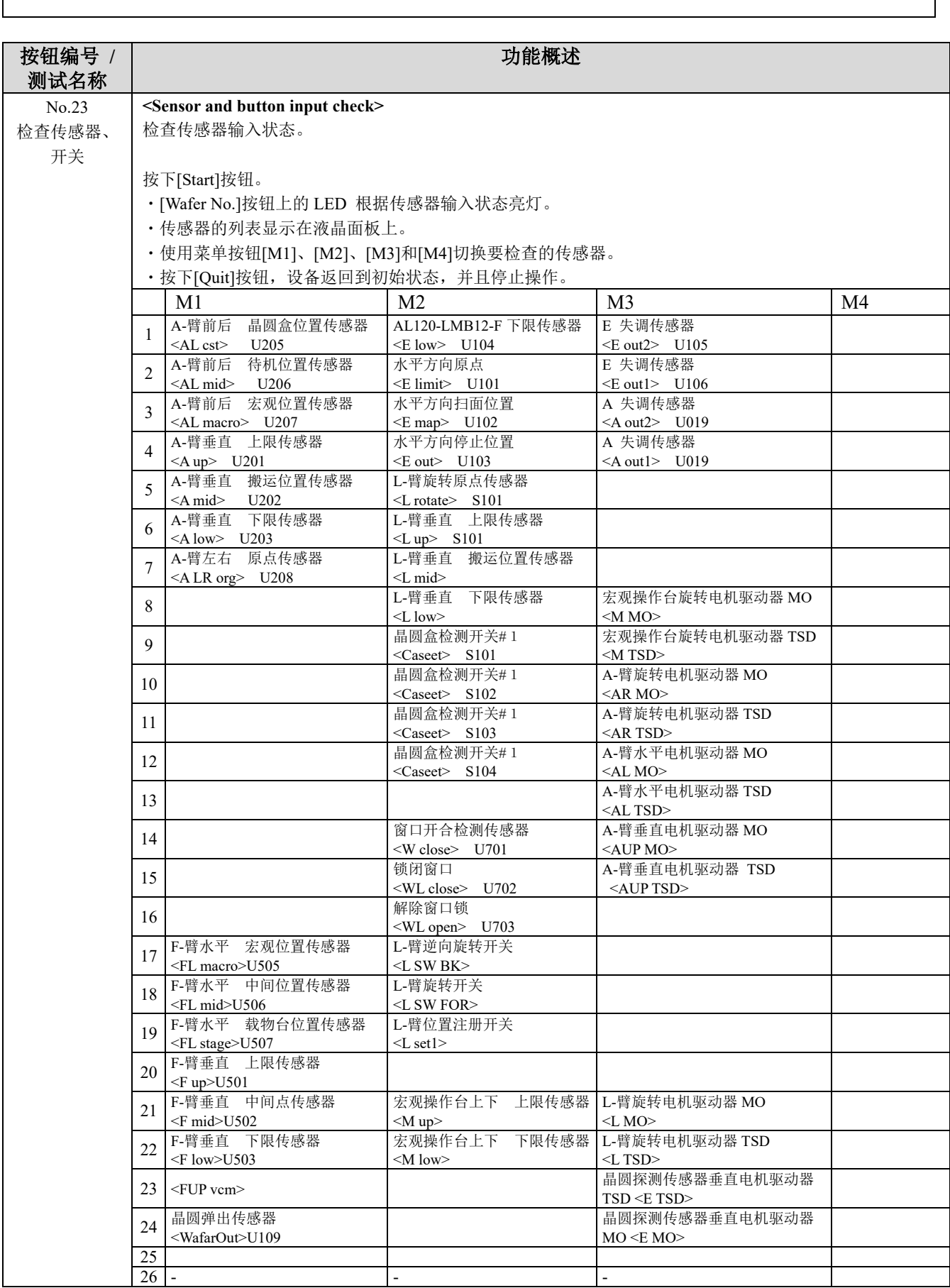

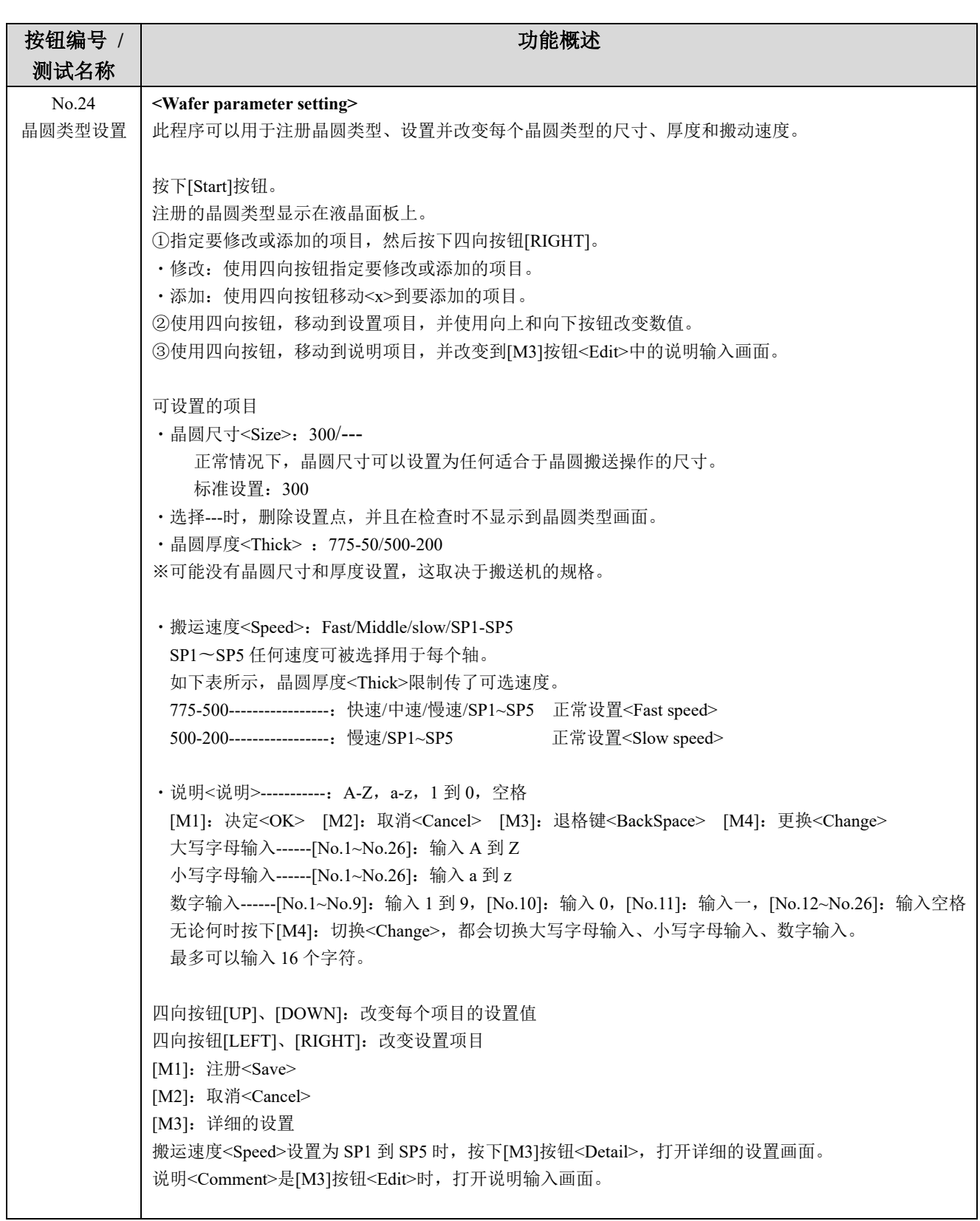

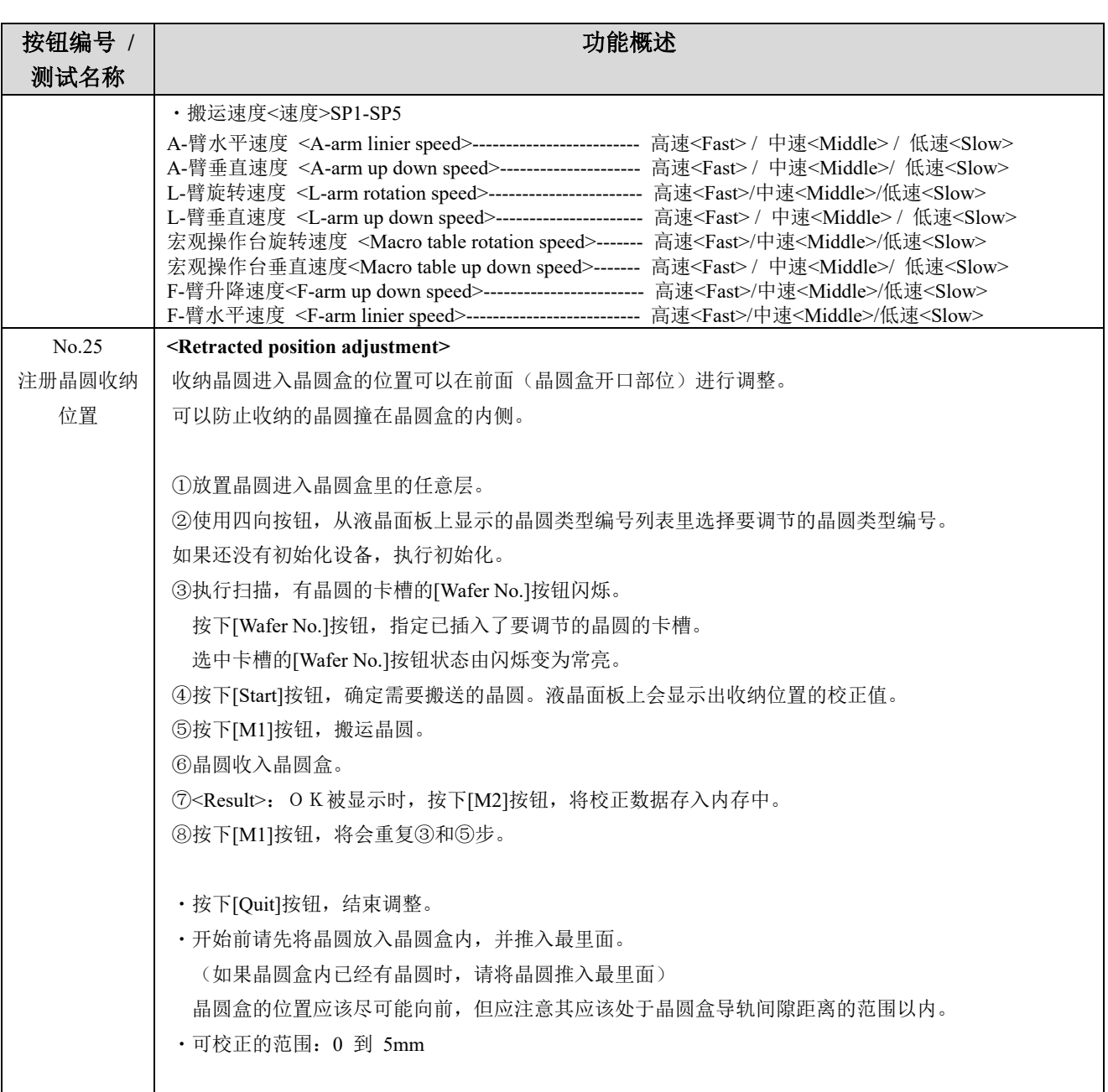

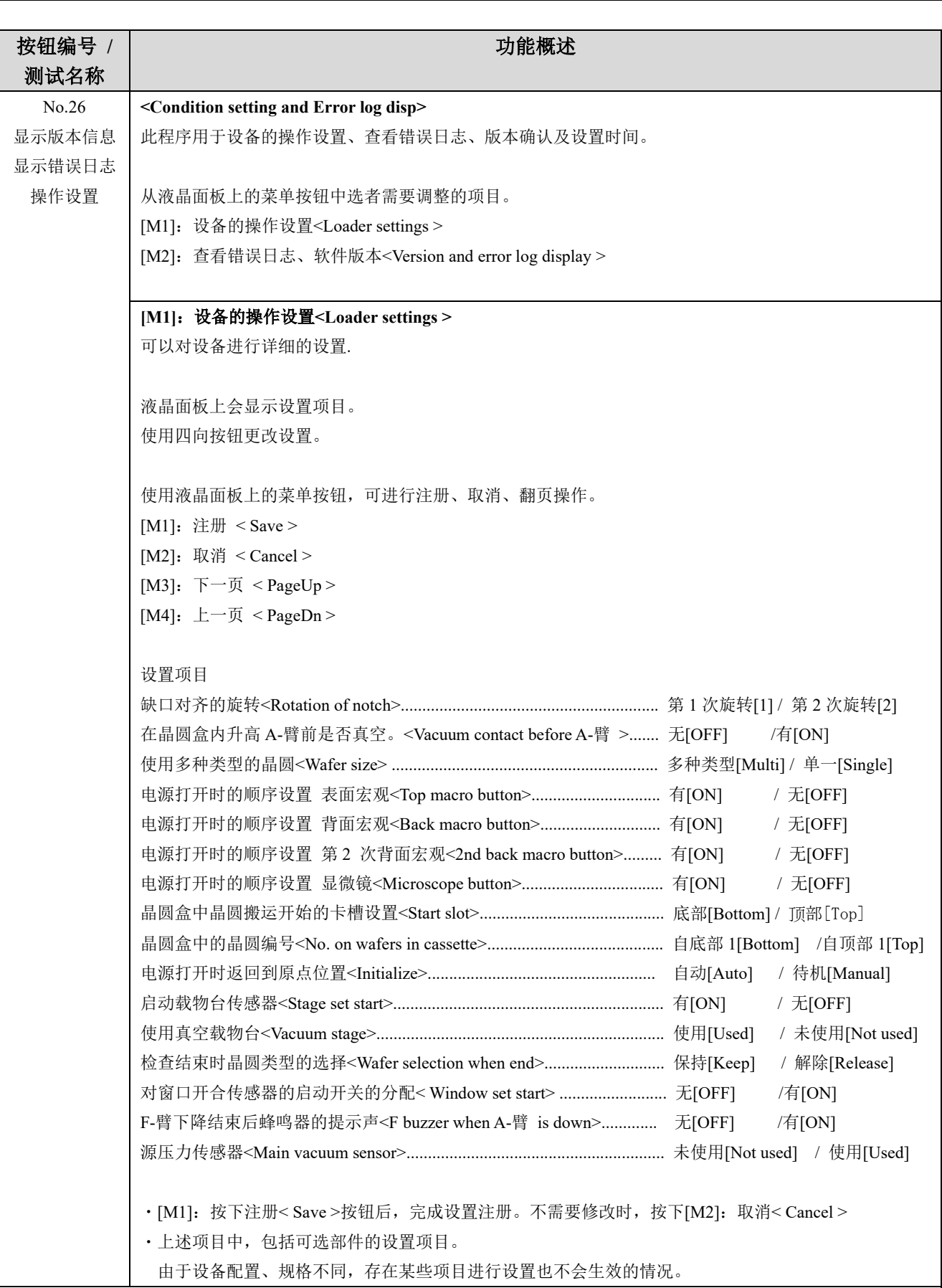

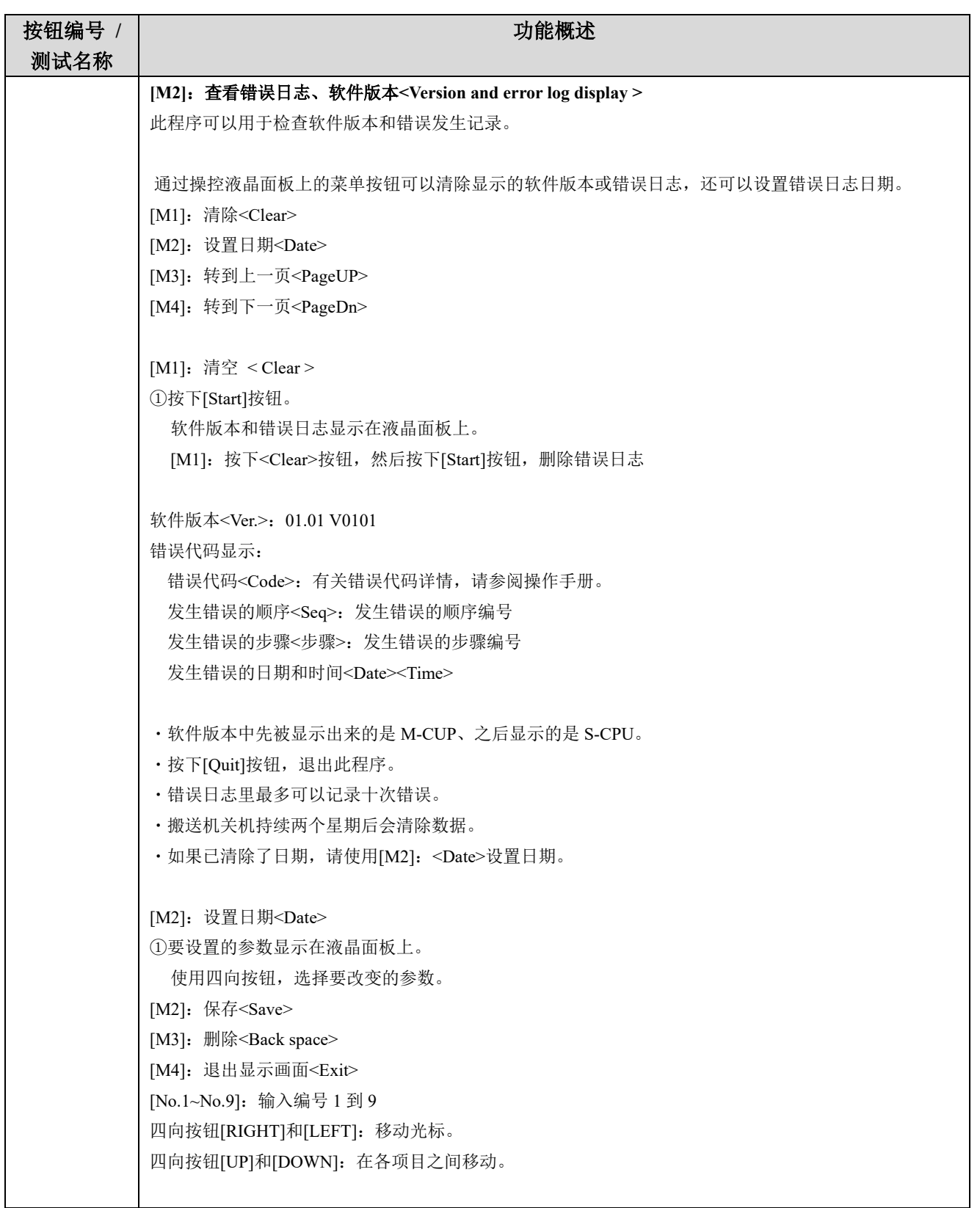

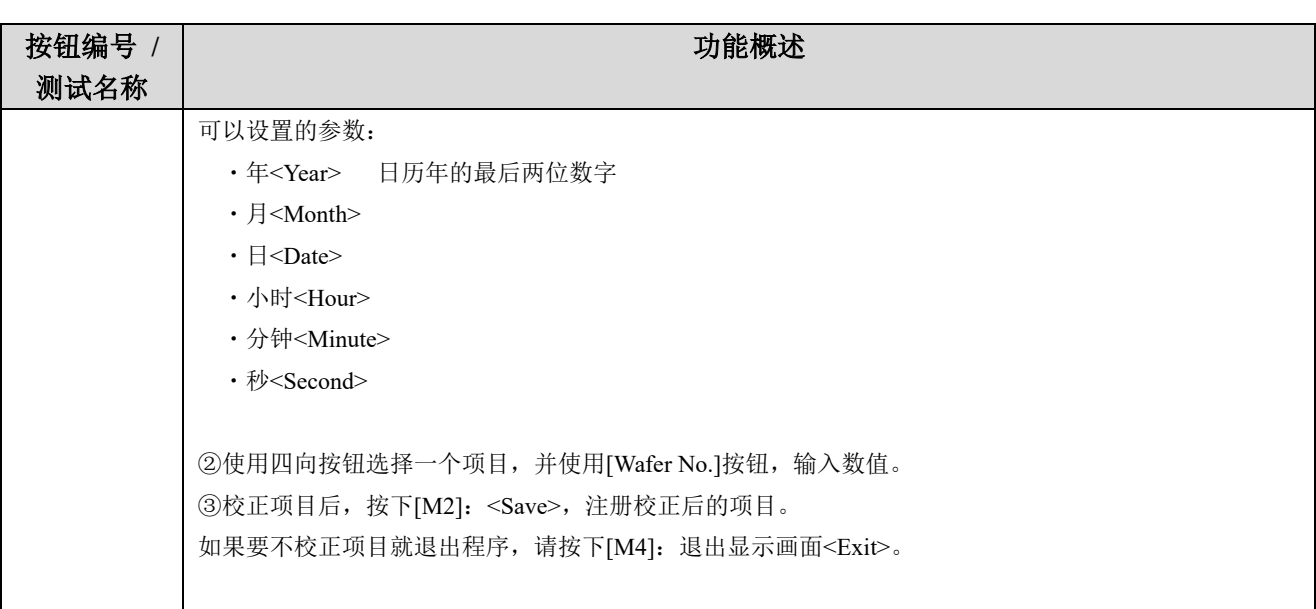

# **4** 易损部件的更换

有关易损部件的疑问,请与最近的仪景通公司经销商联系。 请向经销商提供产品的名称和序列号。

本文中的工具和附件指示了所需的工具和附件。本产品不包括工具。 更换周期指示了更换的周期。 标准工作时间指示了更换工作所需的标准时间。

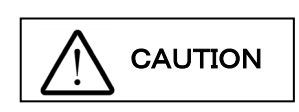

更换易损部件前务必关闭电源开关,并拔出电源线。 装配本产品时请对正确的附件使用正确的工具。装配过程中如果使用了不正确 的工具,或没有按照本手册所述操作,可能会导致部件损坏,并且不能保证产 品的安全性。

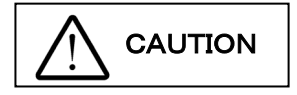

如果操作部件时发出了噪音,请与仪景通经销商联系。本搬送机使用专门的清 洁润滑油。不当的润滑油可能导致设备功能异常。

## **1** 宏观宏观操作台:如果发生了真空错误或操作台损坏

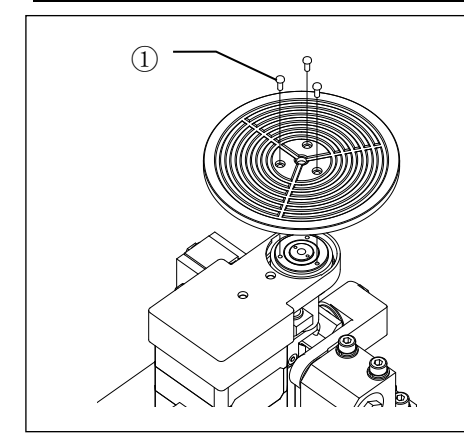

**| 工具 | 十字头螺丝刀 (0 号)。** | 附件 | M2 十字槽盘头机用螺丝。 1)取下三颗 M2 十字螺丝①,并更换宏观操作台。 标准工作时间 10 分钟

**2** 宏观操作台油封:如果发生了真空错误

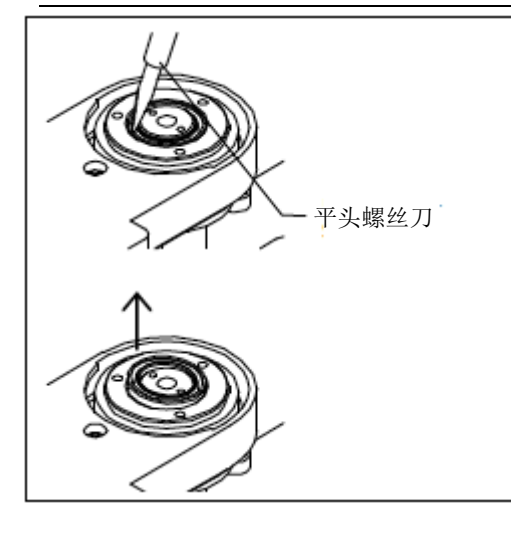

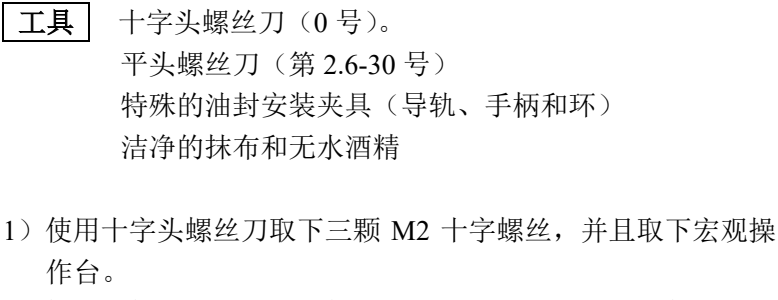

2)把平头螺丝刀插入油封槽。从外部(滑轮一侧)抬起油封, 将其取下。

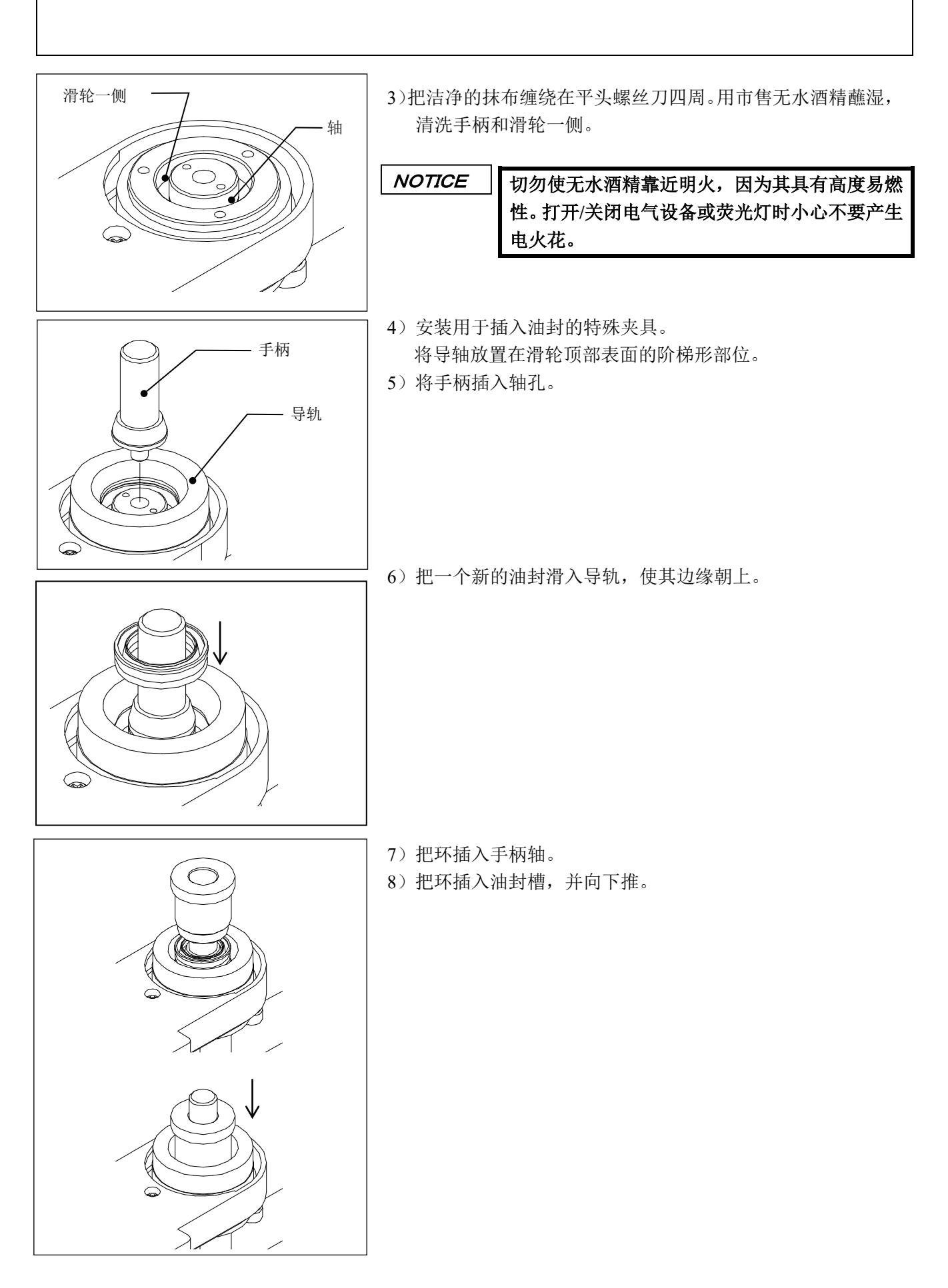

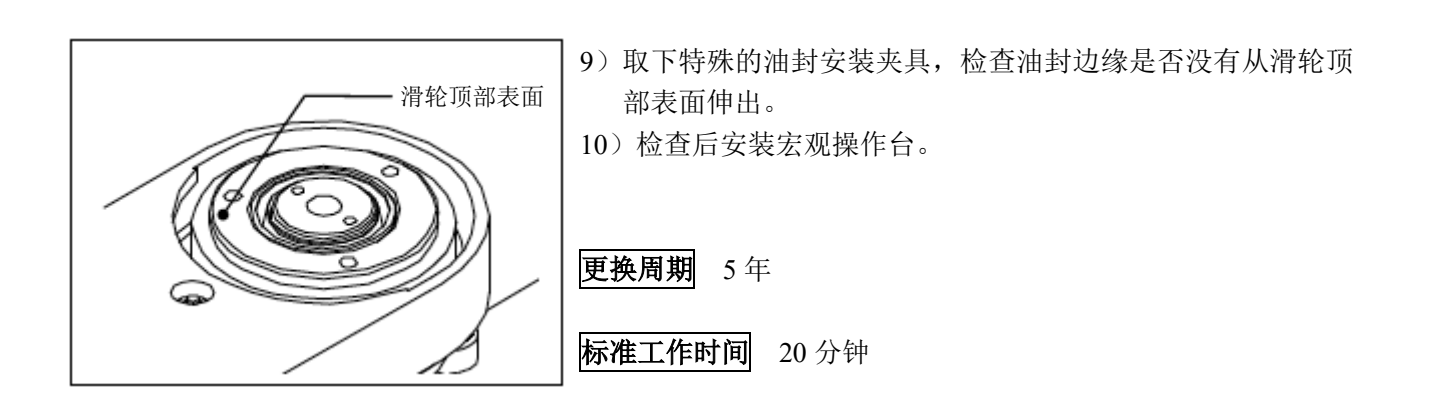

## **3 A-**臂:如果发生真空报错,或 **A-**臂真空吸嘴损坏

![](_page_59_Figure_2.jpeg)

#### **4** 真空操作台:如果发生真空错误,或操作台损坏

![](_page_59_Figure_4.jpeg)

# **5** 真空操作台的油封:如果发生真空错误

![](_page_60_Picture_1.jpeg)

工具十字头螺丝刀(0 号)。 平头螺丝刀(第 2.6-30 号) 洁净的抹布和无水酒精

- 1)使用十字头螺丝刀取下三颗 M2 十字槽盘头机用螺丝,并且 取下真空操作台。
- 2)把真空操作台倒置在平坦表面。
- 3)把平头螺丝刀插入油封槽。从外面抬起油封,将其取下。

![](_page_61_Picture_0.jpeg)

4)把洁净的抹布缠绕在平头螺丝刀四周。用市售无水酒精蘸湿, 清洁真空操作台的油封插入部位和真空载物台的轴。

NOTICE

切勿使无水酒精靠近明火,因为其具有高度易 燃性。打开**/**关闭电气设备或荧光灯时小心不要 产生电火花。

- $\circledcirc$  $\bigcirc$  $\subset$  $\widehat{\phantom{a}}$
- 5)边缘朝上,将新的同封完全推入真空操作台插入部到头。
- 6)翻转真空操作台,将其安装在真空载物台上。

更换周期 5 年

标准工作时间 20 分钟

![](_page_62_Figure_0.jpeg)

## **6 L-**臂:如果发生真空报错,或 **L-**臂真空吸嘴损坏

1) 拧下 M2 精密十字螺丝①(每个 L-臂真空垫有四颗螺丝) )拆下 L-臂真空垫圈② )更换 L-臂真空吸嘴③ )安装 L-臂真空垫圈② 标准工作时间 15 分钟

## **7 F-**臂:如果发生真空报错,或 **F-**臂真空吸嘴损坏

![](_page_62_Picture_4.jpeg)

## **8** 橡胶显微镜腿:如果晶圆的搬运声升高

![](_page_63_Figure_1.jpeg)

# 销售商名称 - 地址 **仪景通光学科技(上海)有限公司**

总部 : 中国(上海)自由贸易试验区日樱北路 199-9 号 102 及 302 部位 北京分公司 : 北京市朝阳区酒仙桥路 10 号 1 幢一层 102 室 售后服务热线 : 400-969-0456

**生命科学领域**

**服务中心**

**工业领域**

![](_page_64_Picture_4.jpeg)

![](_page_64_Picture_5.jpeg)

回杯器 [https://www.olympus-lifescience.com/](https://www.olympus-lifescience.com/support/service/)  [support/service/](https://www.olympus-lifescience.com/support/service/)

![](_page_64_Picture_7.jpeg)

<https://www.olympus-lifescience.com>

[https://www.olympus-ims.com/](https://www.olympus-ims.com/service-and-support/service-centers/)  [service-and-support/service-centers/](https://www.olympus-ims.com/service-and-support/service-centers/)

![](_page_64_Picture_10.jpeg)

<https://www.olympus-ims.com>

AM5062-02 2022 年 9 月出版